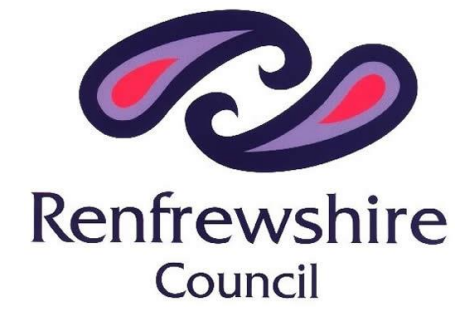

# Glow Blogs - Guidance

# Children's Services

# **Contents**

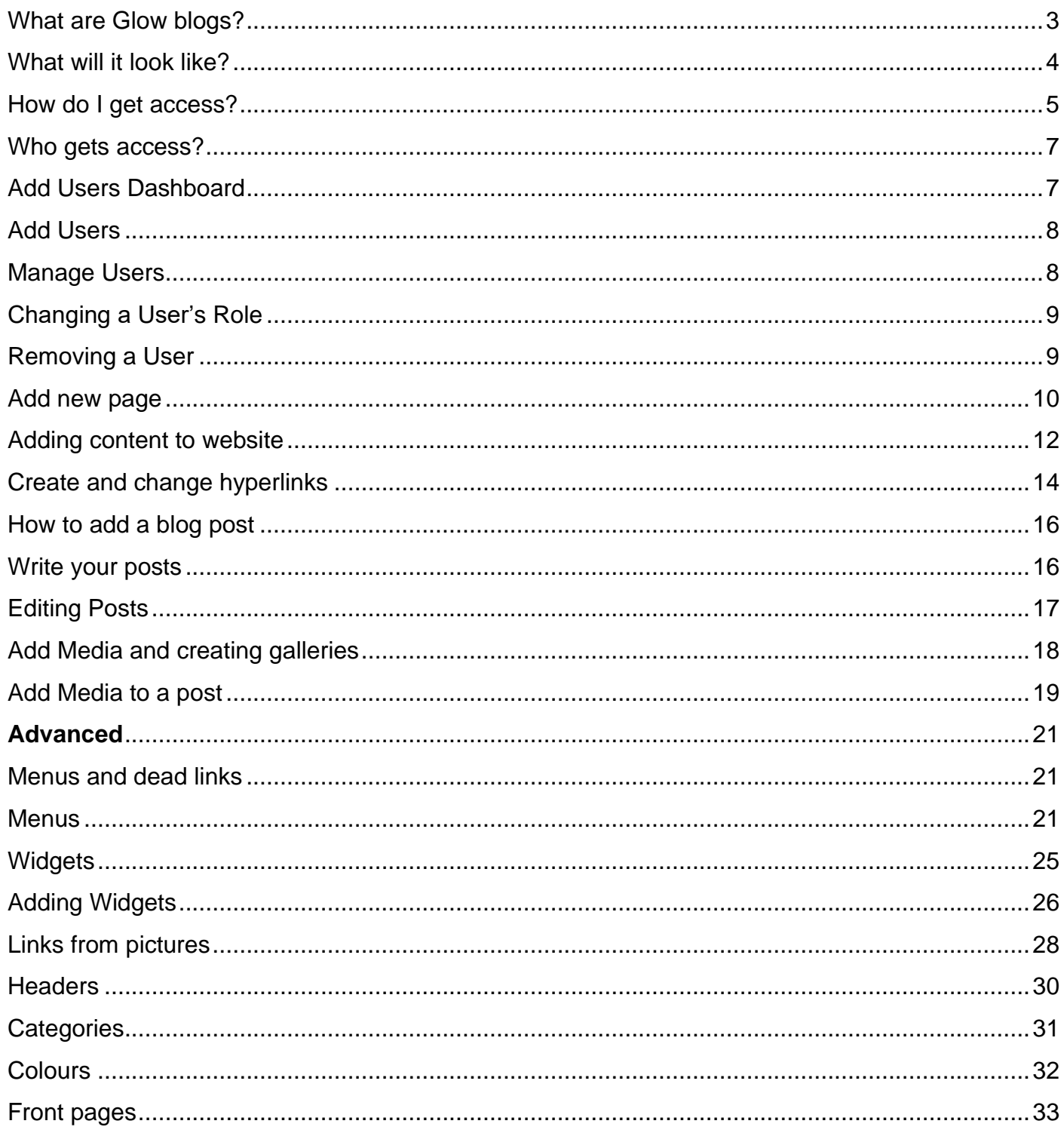

# <span id="page-2-0"></span>**What are Glow blogs?**

As part of the whole host of new applications available to staff on Glow, we can now create and share online content through Glow blogs:

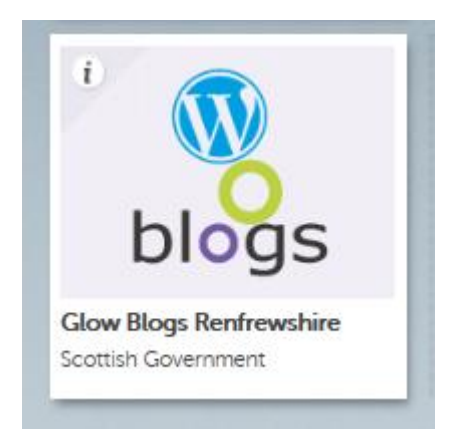

This is an exciting and flexible tool for schools, Glow Blogs can be set up for external audiences, within Glow generally or for use in a particular Glow Group – school staff control the level as required.

Why blog?

- A blog is an easily up-dated page or set of pages on the web.
- It can be updated without any knowledge of html through a web based interface.
- Only a web browser is needed
- The pages consist in the main of a series of articles, the most recent at the top.
- Previous articles are archived and can be searched.

Glow blogs can also be used to create easy to navigate, good looking and functional school websites – its user friendly, so hopefully this guide won't be getting much use!

## <span id="page-3-0"></span>**What will it look like?**

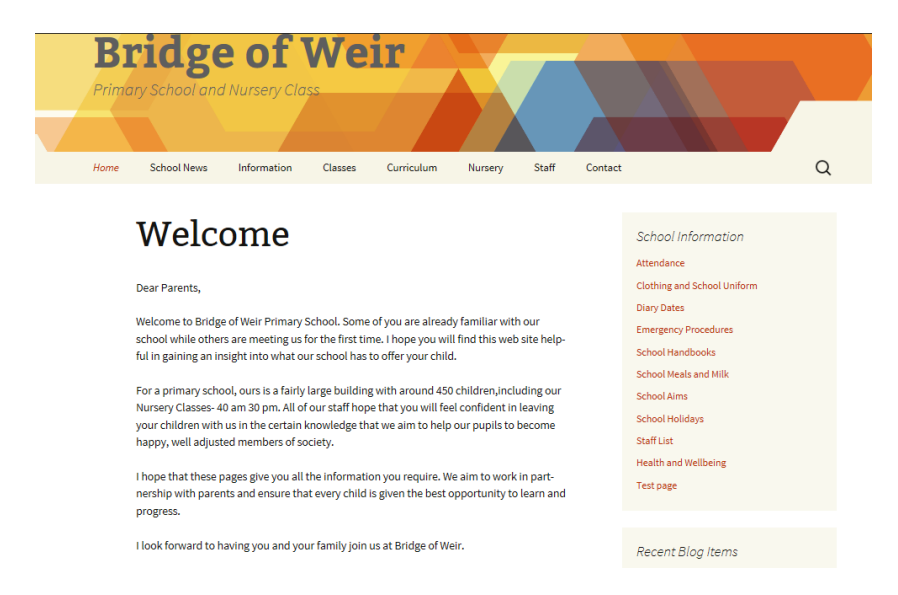

Glow blogs look like a normal website – everything is tidy, modern and professional. You have top level menus which help you navigate a site:

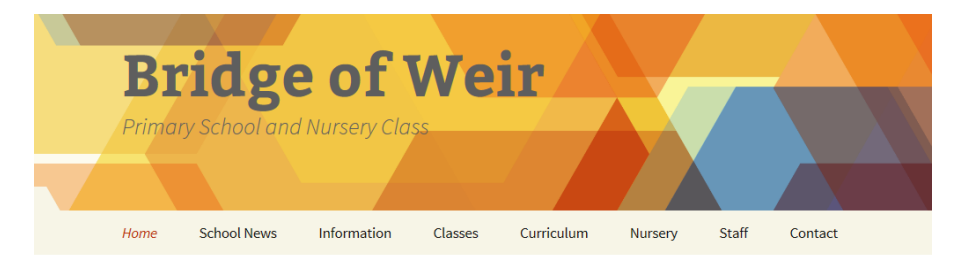

If you click on any of the menus, these will either take you to a page, such as school news, or to further sub menus, such as selecting a primary class.

## <span id="page-4-0"></span>**How do I get access?**

First thing you have to do is log into Glow. From here you will see the Glow Blogs tile on your launch pad:

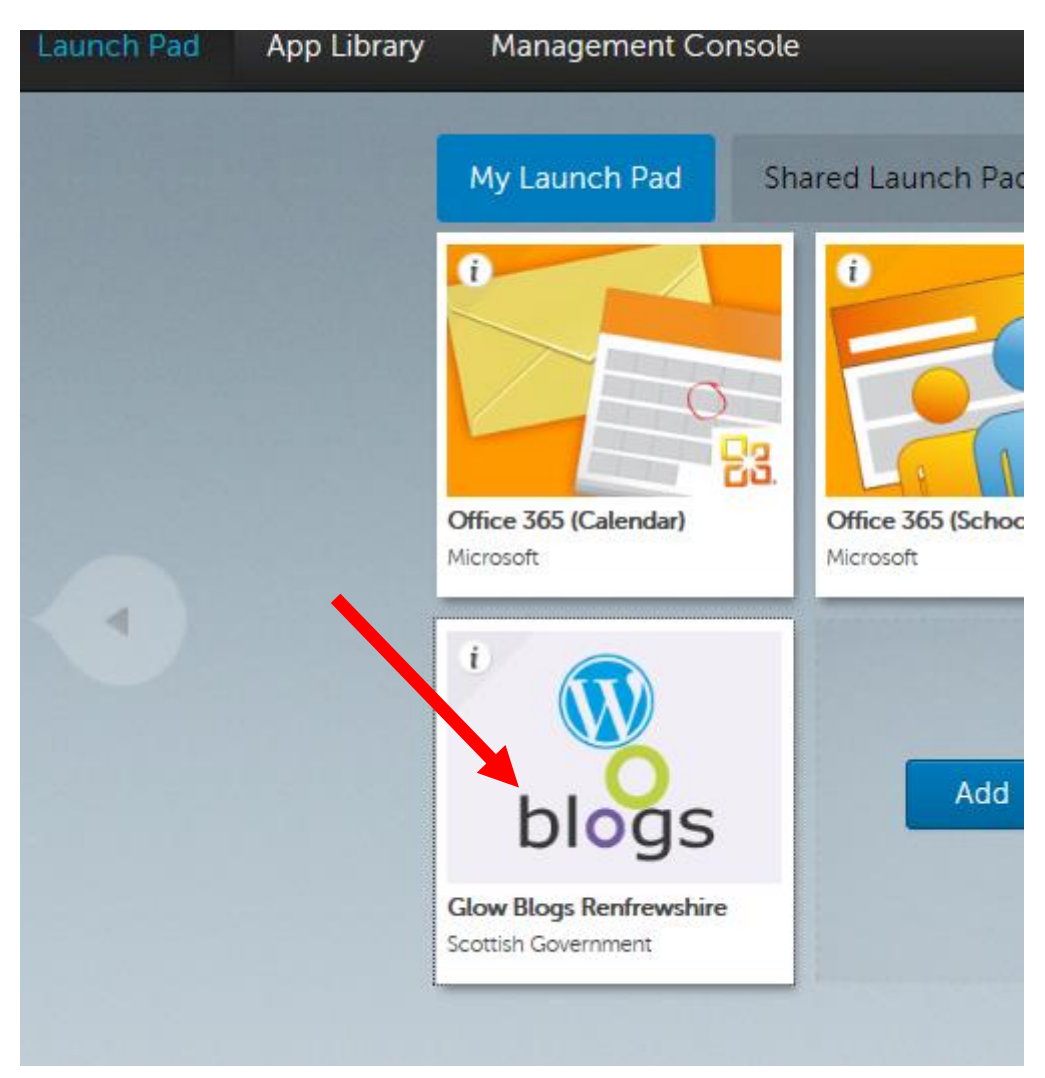

Once clicked, you'll be taken to the Glow Blogs Renfrewshire home page – click on **my sites:**

### My Glow

- Create a Blog
- My Sites
- $\bullet$  Help

This will take you to the my sites page and here you'll find a link to your school site:

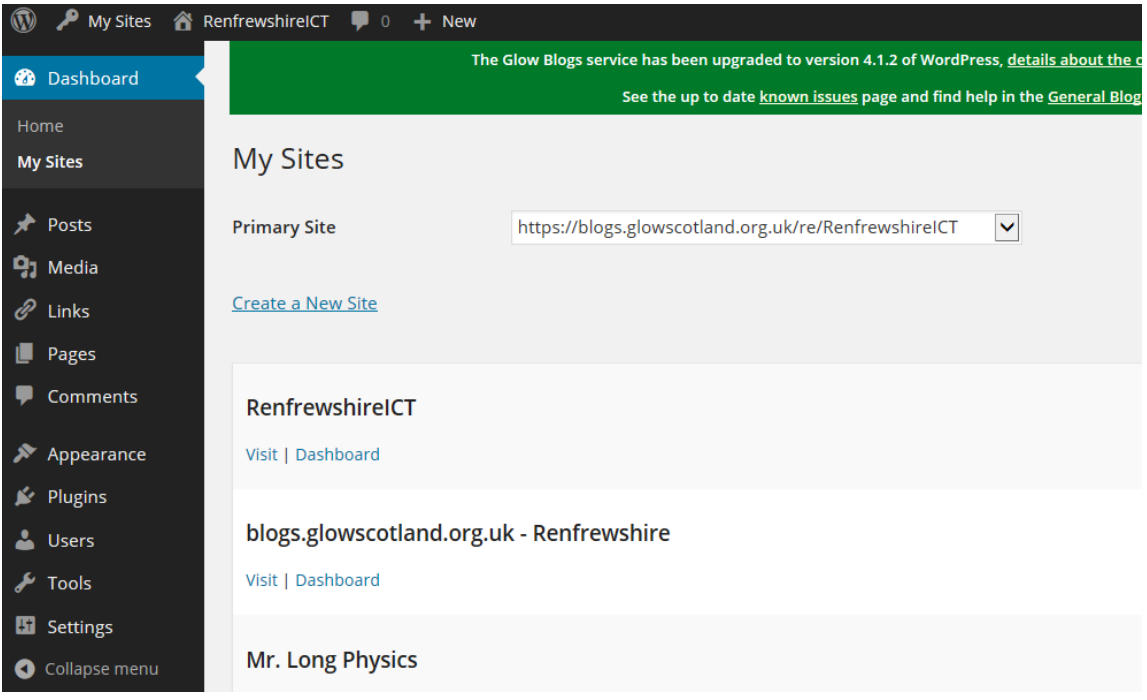

Click visit or dashboard to access your site.

## <span id="page-6-0"></span>**Who gets access?**

Users can have different roles on a blog, these will come with different permissions:

- Administrator somebody who has access to all the administration features within a single site.
- Editor somebody who can publish and manage posts and pages, including the posts of other users.
- Author somebody who can publish and manage their own posts.
- Contributor somebody who can write and manage their own posts but cannot publish them.
- Subscriber somebody who can only manage their profile.

The Subscriber role can be used to allow Glow users to see a private blog.

#### <span id="page-6-1"></span>**Add Users Dashboard**

On the Dashboard the Add Users screen is accessed from the Users section of the left hand navigation, you may have to expand the Users section by clicking on Users **[1]** before clicking Add Users **[2]**.

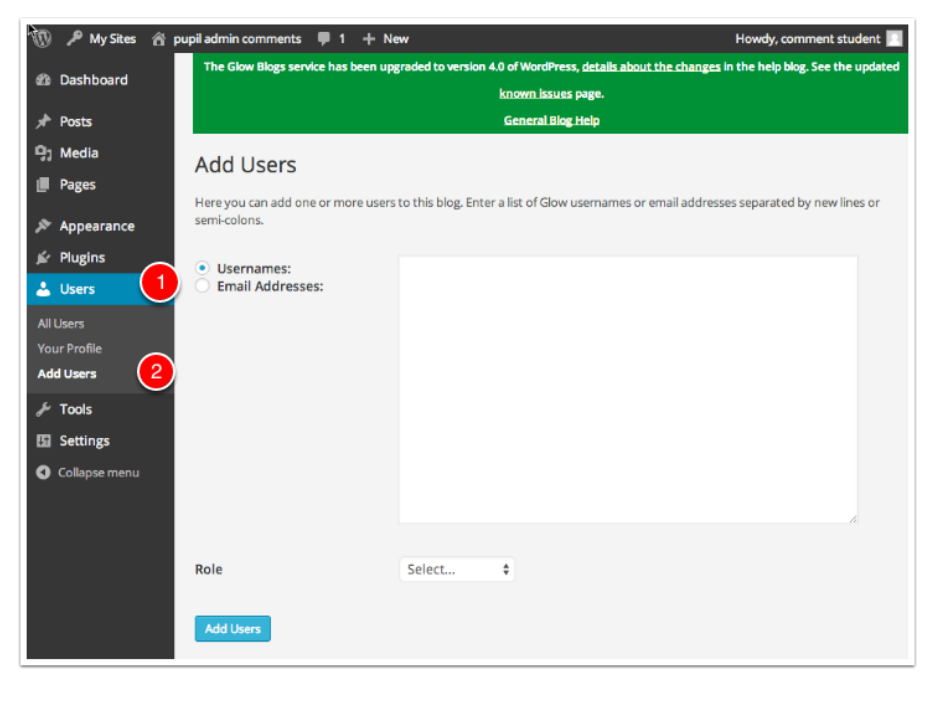

# <span id="page-7-0"></span>**Add Users**

To add users you

- 1. Type or paste the list of users you want to add to the blog into the username fields. Alternatively you can use an email address if they have already logged on to WordPress and added an email. At the time of writing we believe that the username is the best option, there may be problems with how we are dealing with email addresses.
- 2. Choose the WordPress role you want those users to have from the popup.
- 3. Click **Add Users**

You will see a message at the top of the Add Users screen.

#### **Add Users**

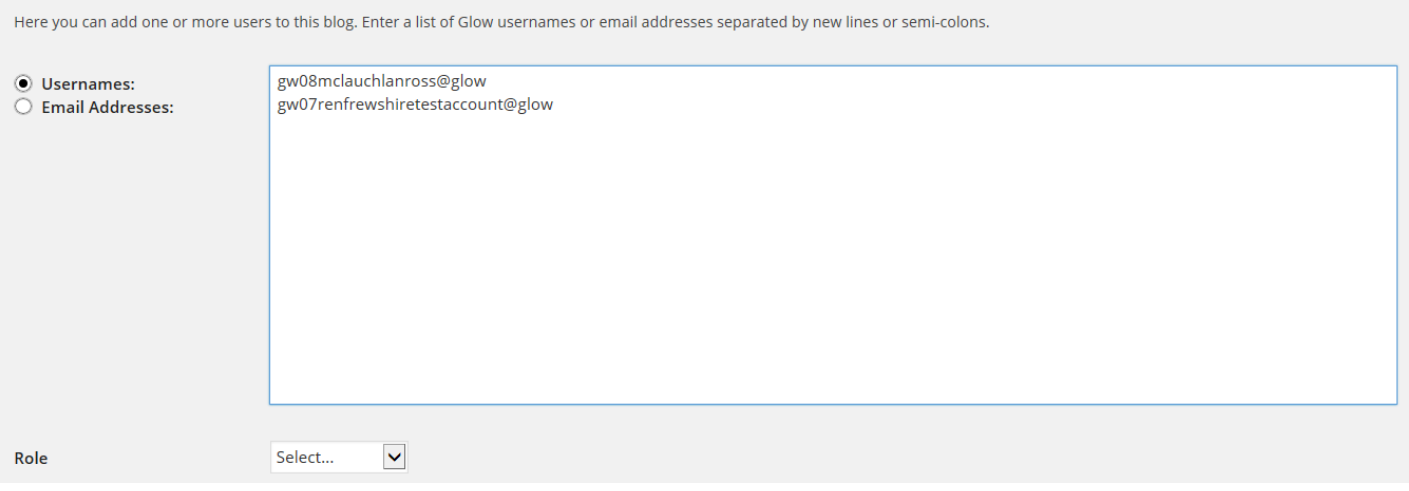

## <span id="page-7-1"></span>**Manage Users**

After users have been added to the blog they can be managed from the Authors & Users screen **[1]**. You can view information about the users and change or remove their role on the blog.

Users that have been added who have not visited and logged into the blogs are added as **pending [2]**. Administrators can remove users from their blog or change their roles on this screen.

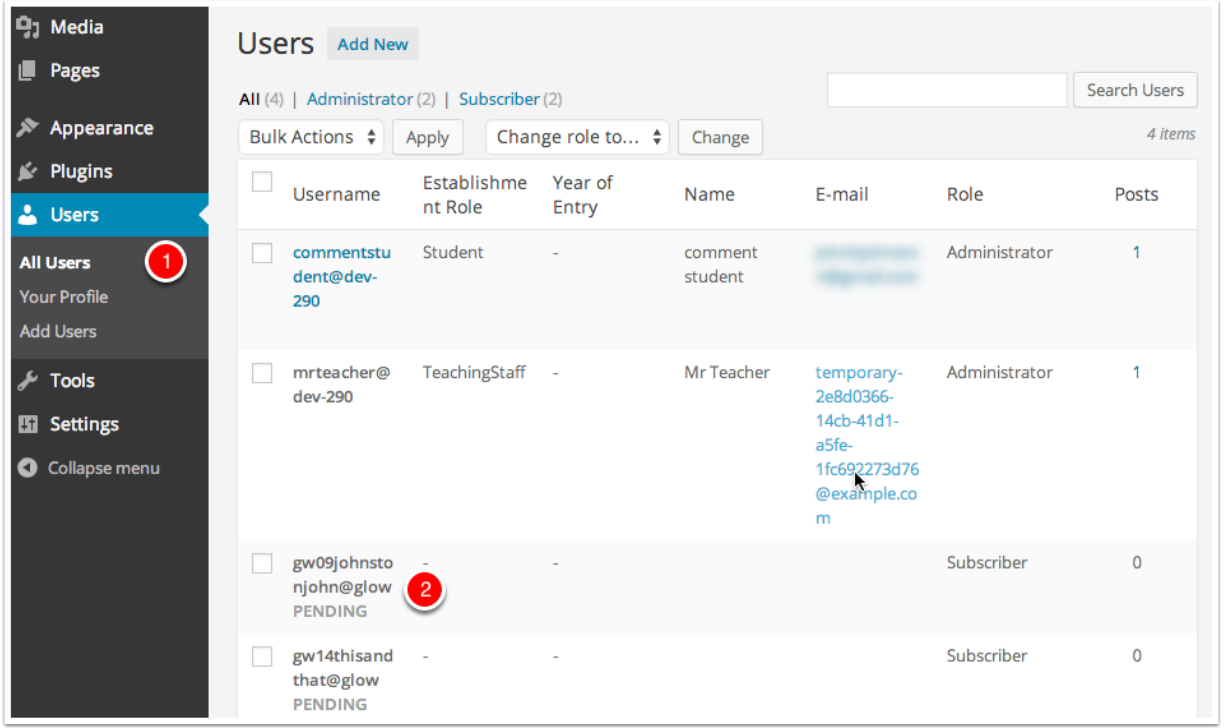

## <span id="page-8-0"></span>**Changing a User's Role**

To change a users role

- 1. Check the box beside their name (you can change multiple users at the same time) **[1]**
- 2. Select a new role from the **Change role to…** pop up. **[2]**
- 3. Click **Change**.**[3]**

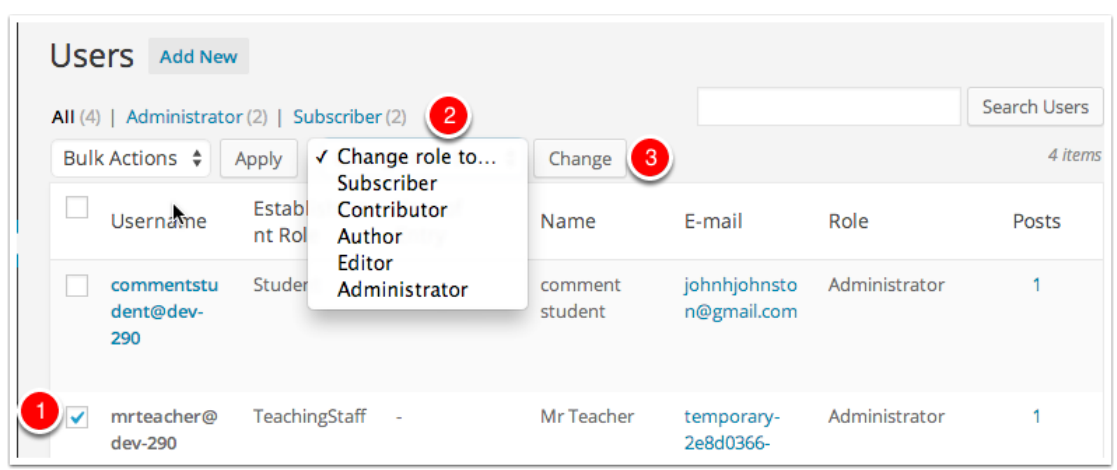

## <span id="page-8-1"></span>**Removing a User**

To remove a user:

- 1. Check the box beside their name (you can delete multiple users at the same time) **[1]**
- 2. Select Remove from the **Bulk Actions** pop up **[2]**
- 3. Click **Apply [3].**

You will be taken to the Delete Users screen where you can make decisions to delete the posts from the user or attribute then to another user.

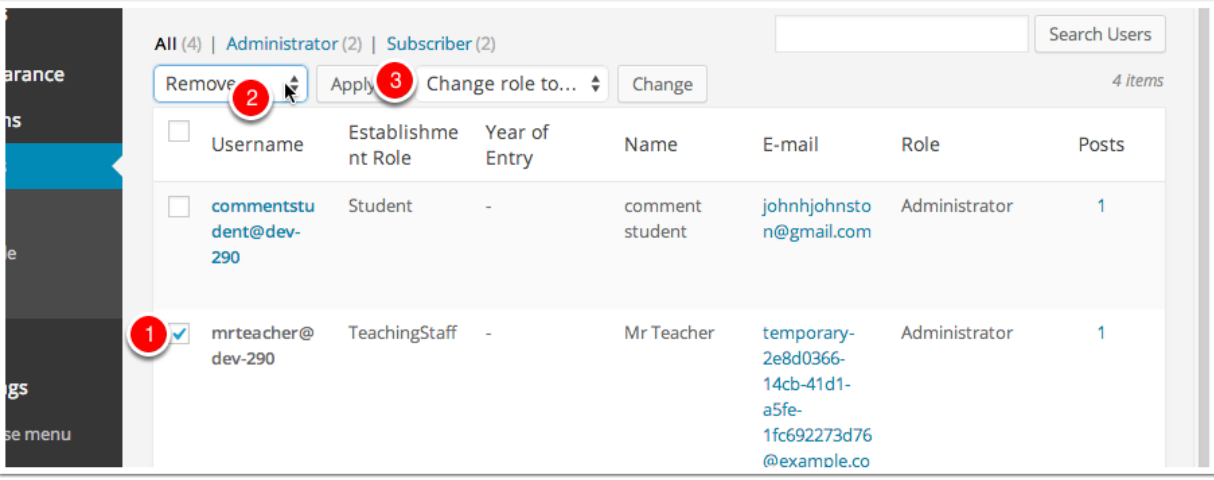

## <span id="page-9-0"></span>**Add new page**

You can also add a new page to your site. Extra pages can be used to house information that is not already catered for within the website template.

The quickest and easiest way to add a page to your site is to:

1. Go to the top of your screen and hover over the **new button:**

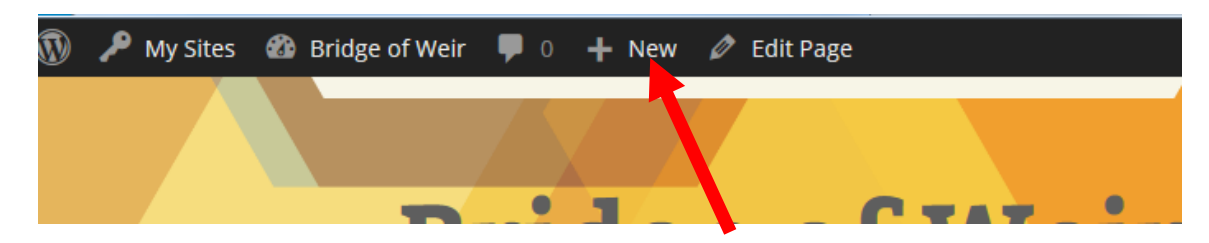

- 2. Click on page
- 3. On this page you will see the WordPress page editor. The most important parts of this page are:

**Page Title** - enter the title of your page in this field.

**Page Content** - you can use the WordPress editor to add the actual content of your page.

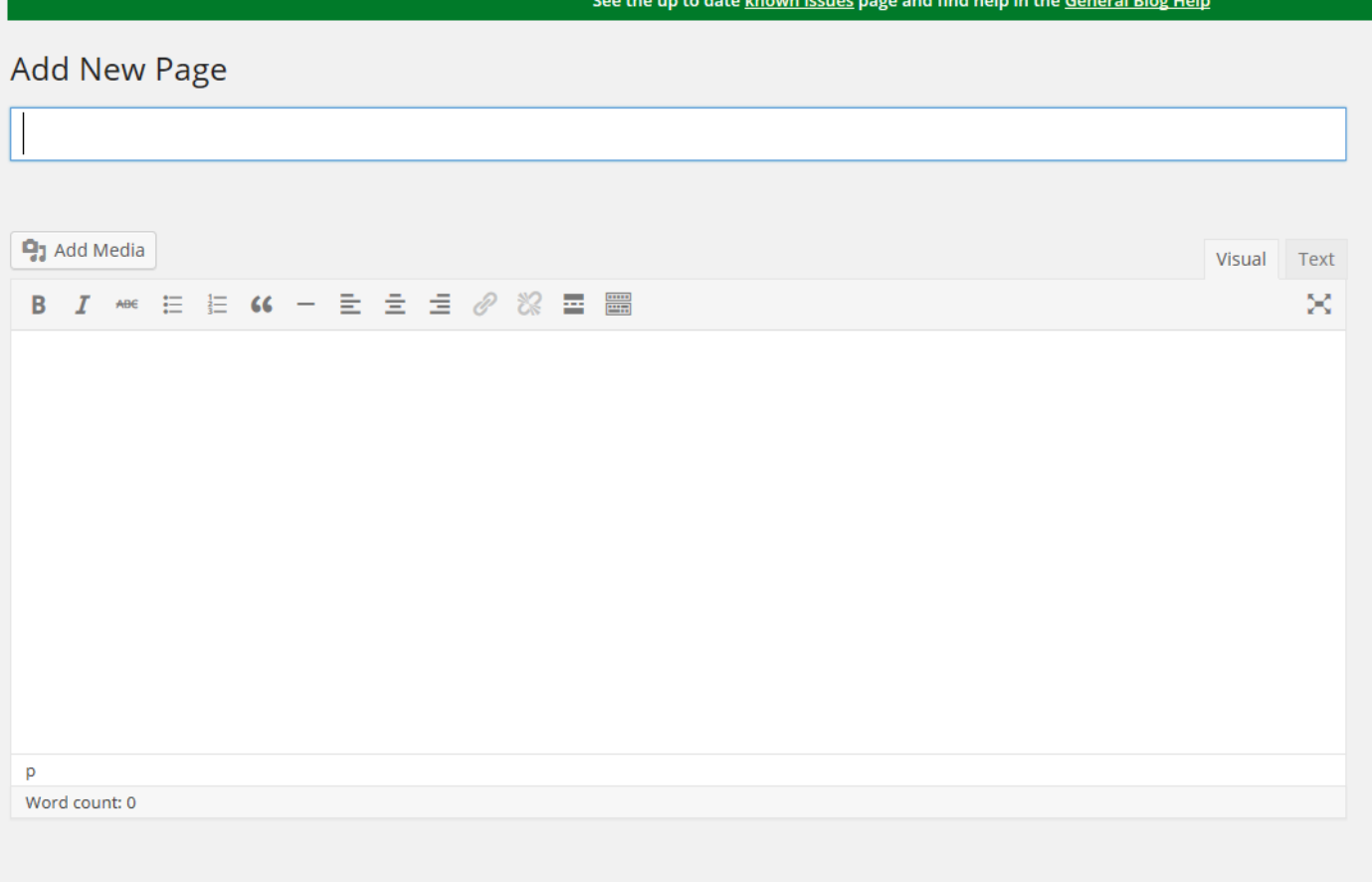

4. When you are done, click **publish** on the left hand side of your page:

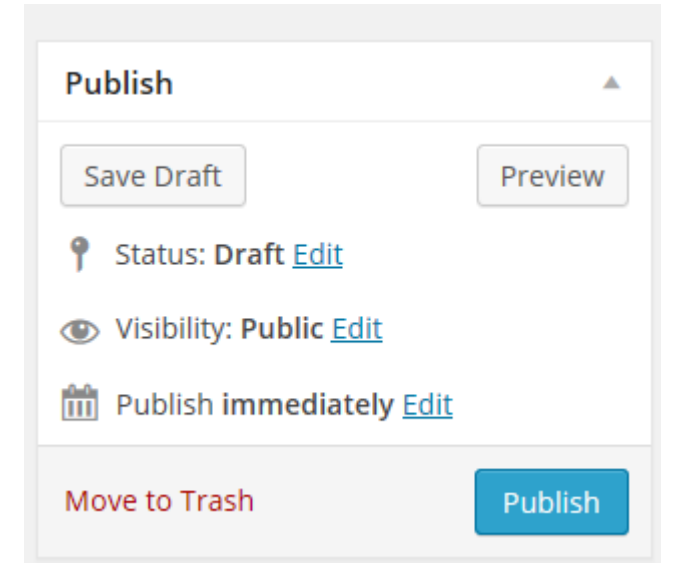

- 5. This will make your page live within your website.
- 6. You will need to create a link to this page from the site (please see **menu** section)

# <span id="page-11-0"></span>**Adding content to website**

As an editor, you can see a range of tools hidden to teachers, pupils, etc. This makes life simple in terms of who can update, change or add content to any pages within your blog. The welcome page is usually the first page a visitor will see upon landing on your blog. In this case, we have set this up as a welcome from the head teacher.

1. To edit this page, scroll to the bottom and click the **edit** button:

#### $\mathscr O$  Edit

2. Once you have click this button, you will be taken to the **pages** tool in the dashboard of your blog:

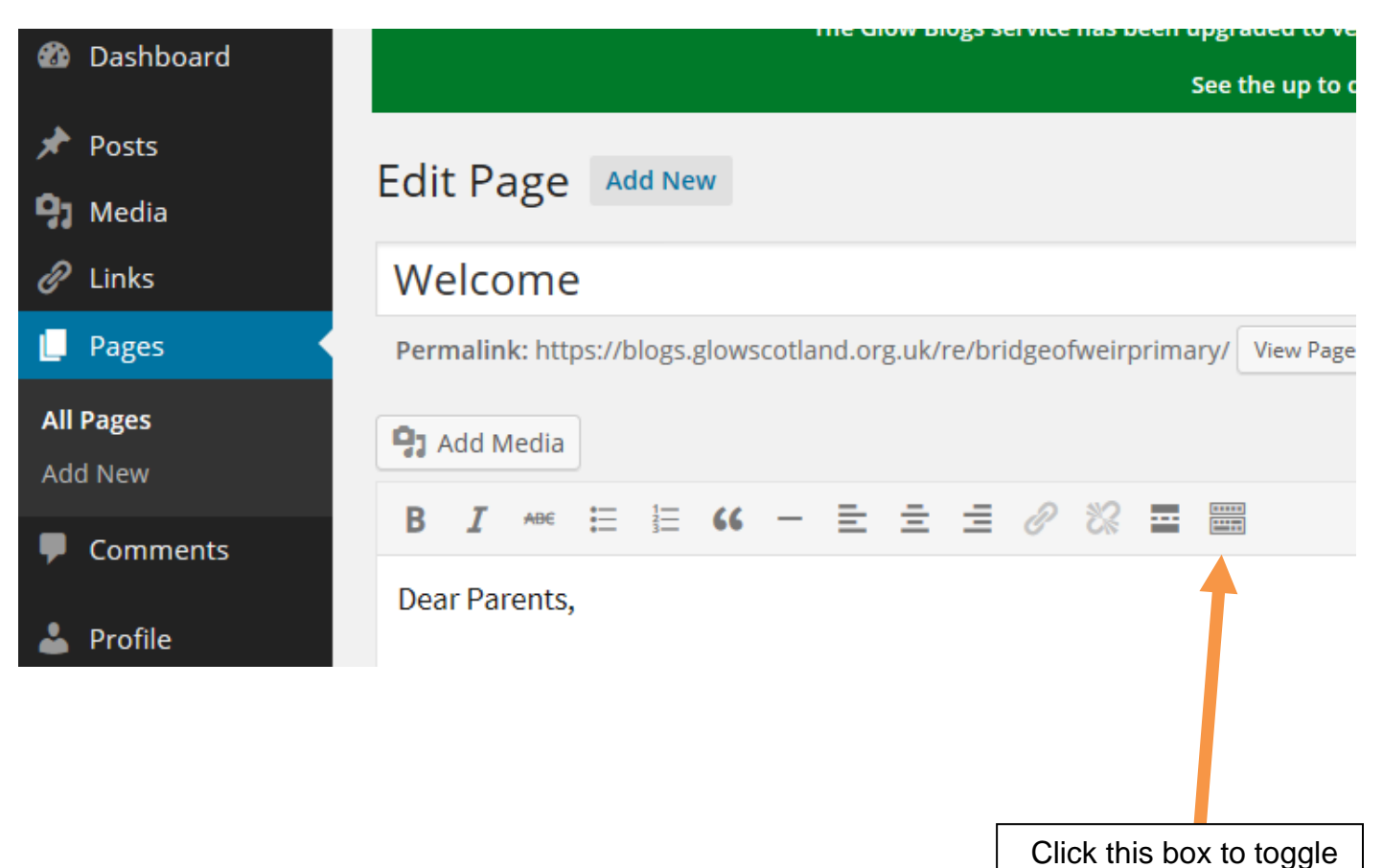

additional features

3. Make any changes needed using the text editor:

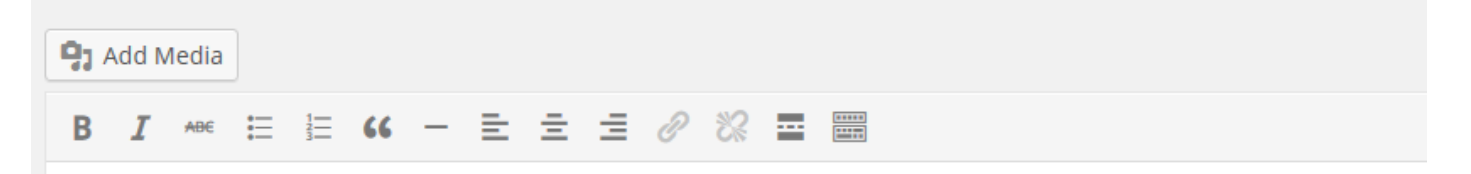

Welcome to Bridge of Weir Primary School. Some of you are already familiar with our school while others are meeting us for the first time. I hope you will find this web site helpful in gaining an insight into what our school has to offer your child.

For a primary school, ours is a fairly large building with around 450 children, including our Numero Closses 10 am 20 am 14 af aus steff bana that uau uill feel confident in leaving

- 4. You can copy and paste from your handbook, website, or type text.
- 5. Finally, to save, go to the right hand side of your screen and click **PUBLISH –** the button will now read **'update' –** or click preview if you want to see it before saving:

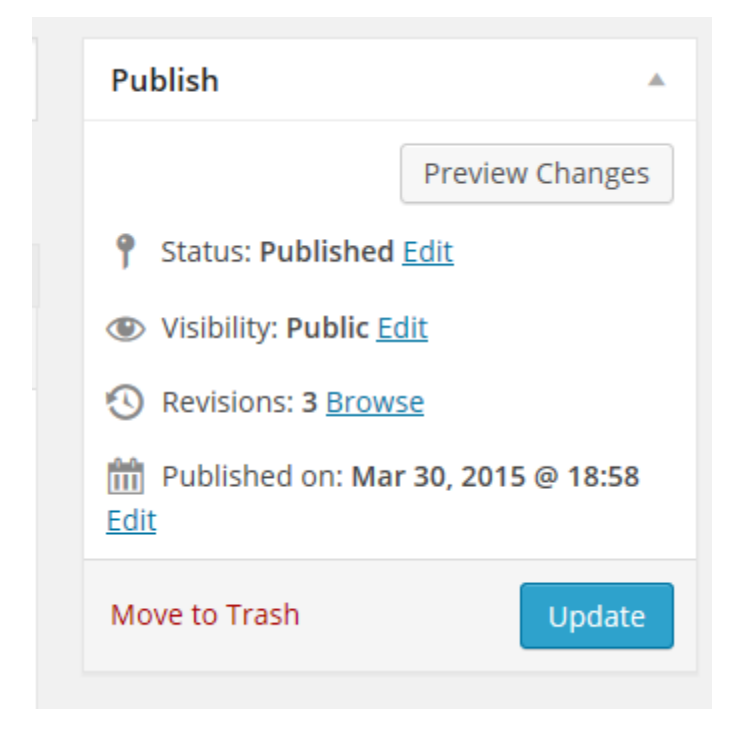

You can do this for any pages within your blog, making life very simple.

## <span id="page-13-0"></span>**Create and change hyperlinks**

The school information page contains a pre-defined list of links to areas on your website:

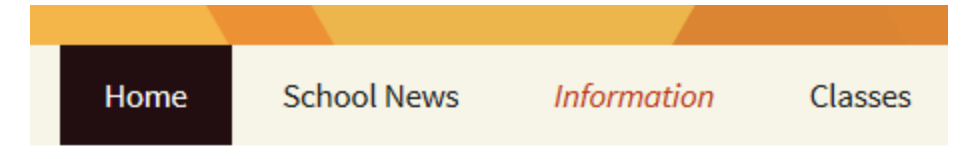

# Information

- Attendance
- Clothing and School Uniform
- Diary Dates
- Emergency Procedures
- School Handbooks
- School Moale and Milk

This includes links to the school handbook, emergency procedures, etc.

If you click on any of these links on the site, you will be taken to the relevant page.

To create or change a hyperlink, do the following:

- 1. Click the edit button at the bottom of your page:
- 2. In the text editor, highlight the piece of text you wish to change, or add a hyperlink to:

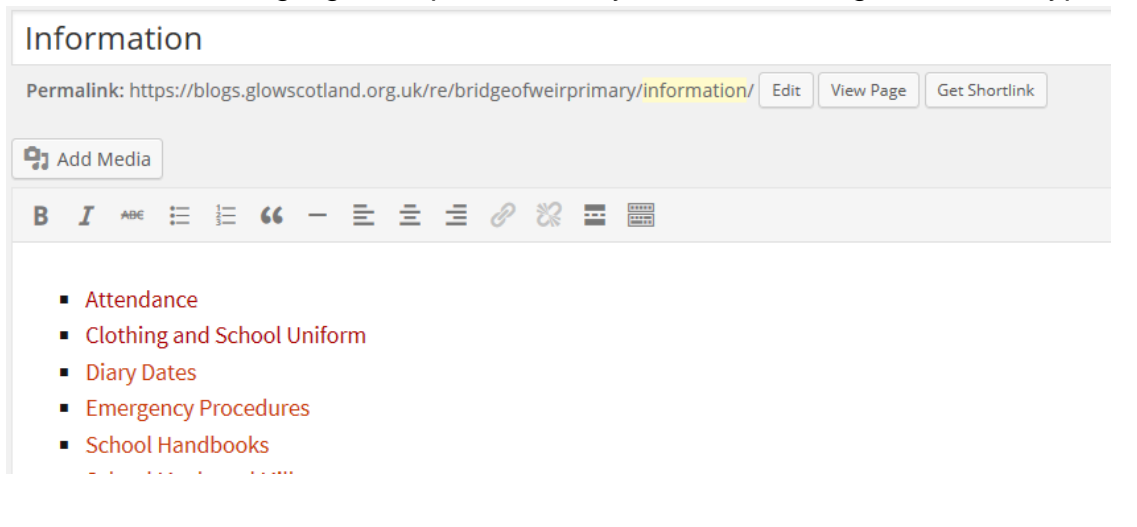

3. Click on the hyperlink button:

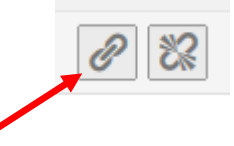

4. This will open a new window to allow you add your hyperlink:

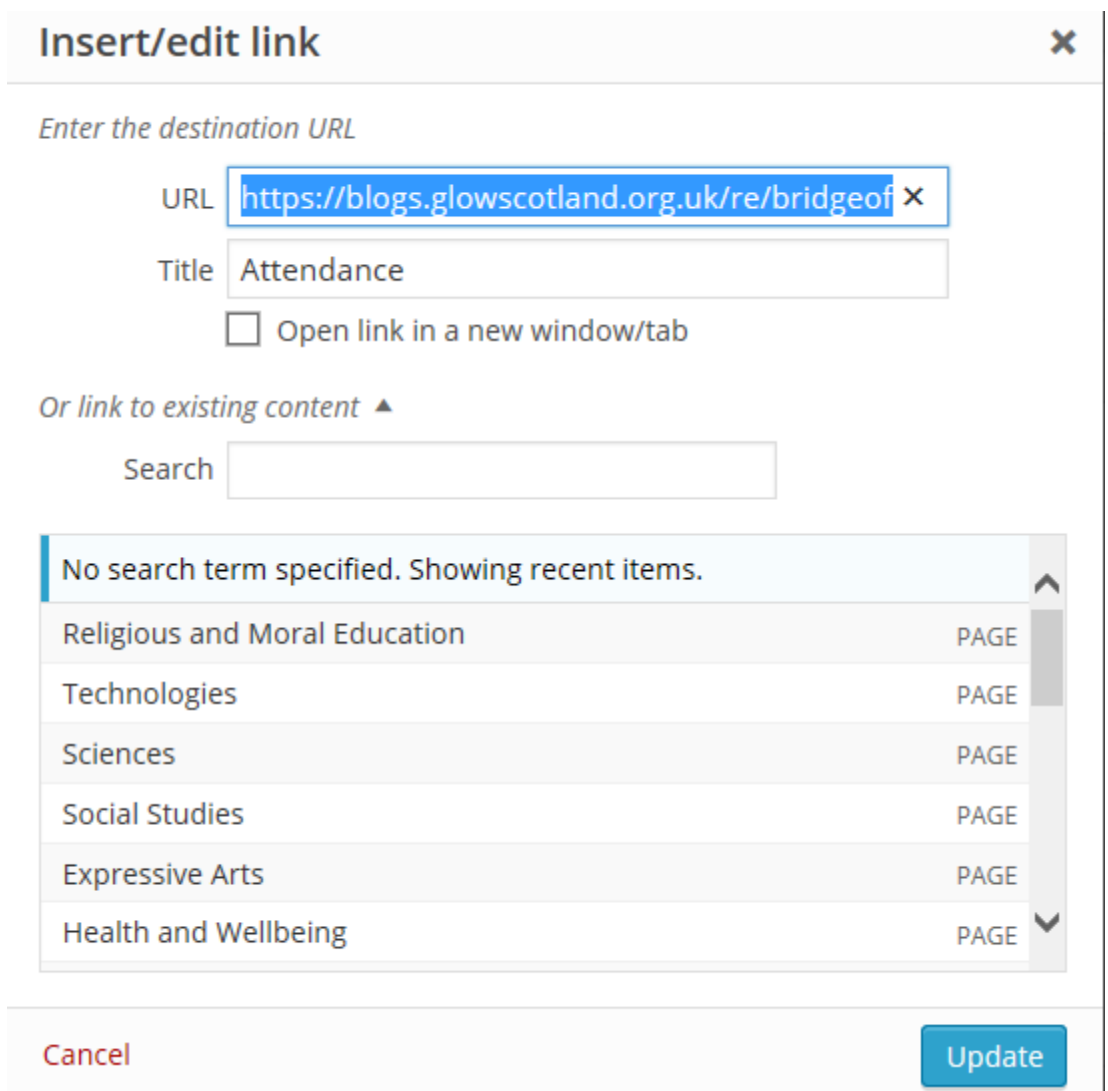

- 5. You can either paste the url from the page you want (it's useful copy the URL before following these steps) or you can select a page from the scroll menu below.
- 6. Add in your link and click in **open link in new window or tab.**
- 7. **Click Update.**

# <span id="page-15-0"></span>**How to add a blog post**

Teachers and other staff can post blogs that can be seen by all visitors to your site. It's really easy to do, and it's a good way to share information.

## <span id="page-15-1"></span>**Write your posts**

The quickest and easiest way to add a new post is:

1. Go to the top of your screen and click the **new button:**

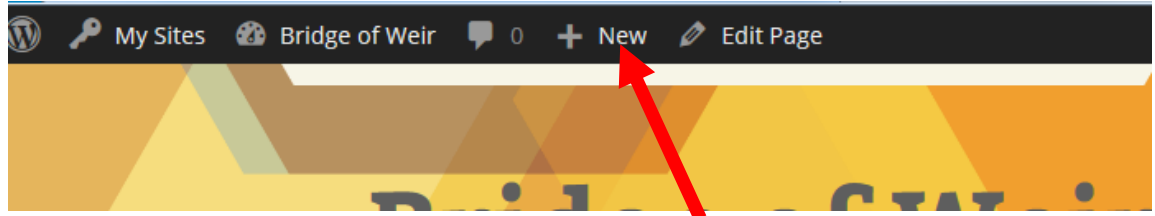

2. On this page you will see the WordPress posts editor. The most important parts of this page are:

**Post Title** - enter the title of your post in this field. On your theme it will be shown above your content.

**Select a Category – from the list available on the right side of the post editor you can select any categories that you have previously created. This will post your blog on the pages relevant to that particular category/categories.**

**Click and drag the categories tab to the top of the page, so that you can always remind yourself to select a category: - INSERT GUIDANCE IMAGE**

**Post Content** - you can use the WordPress editor to add the actual content of your post.

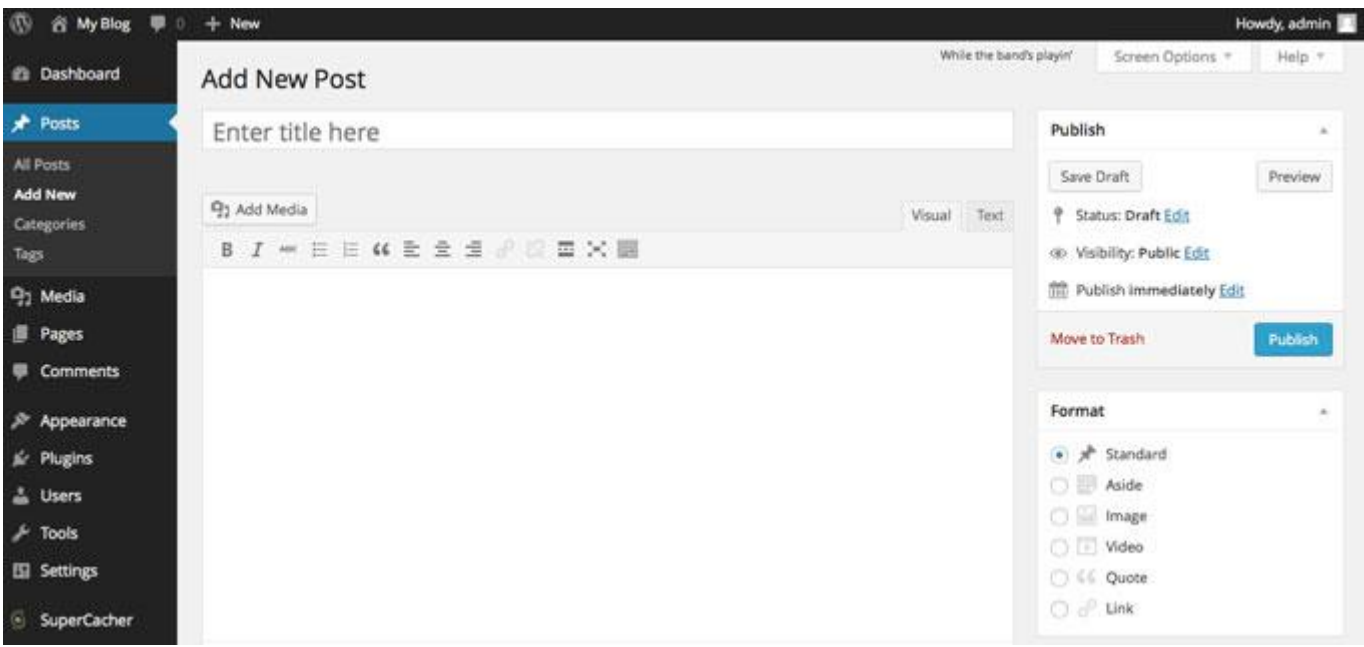

4. Once you enter the content of your first WordPress post, you need to **Publish** it so it can be seen on your website.

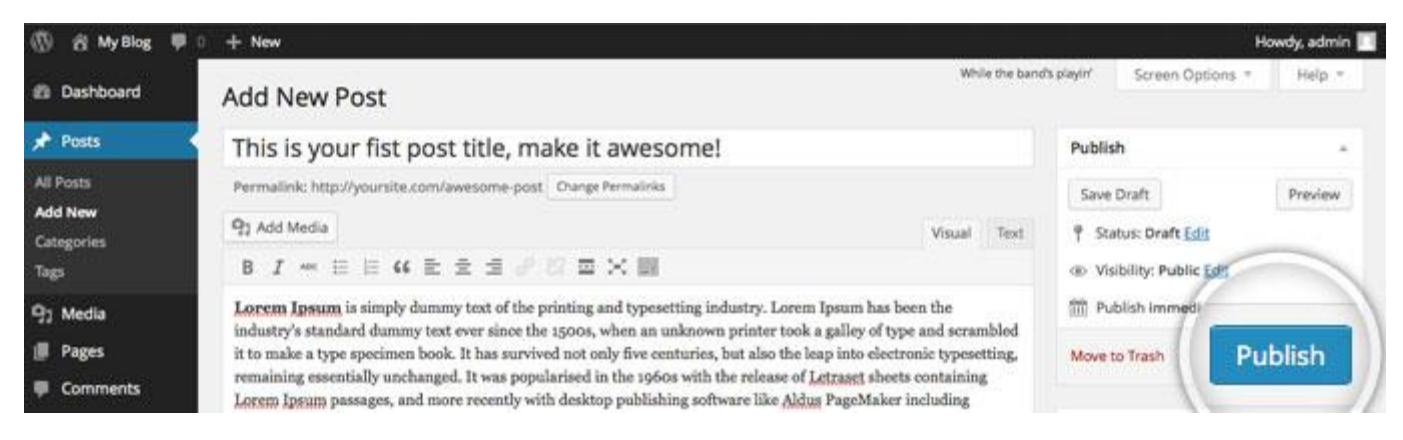

#### 5. That's it! You can now go to the front page of your site to check out the newly created blog post.

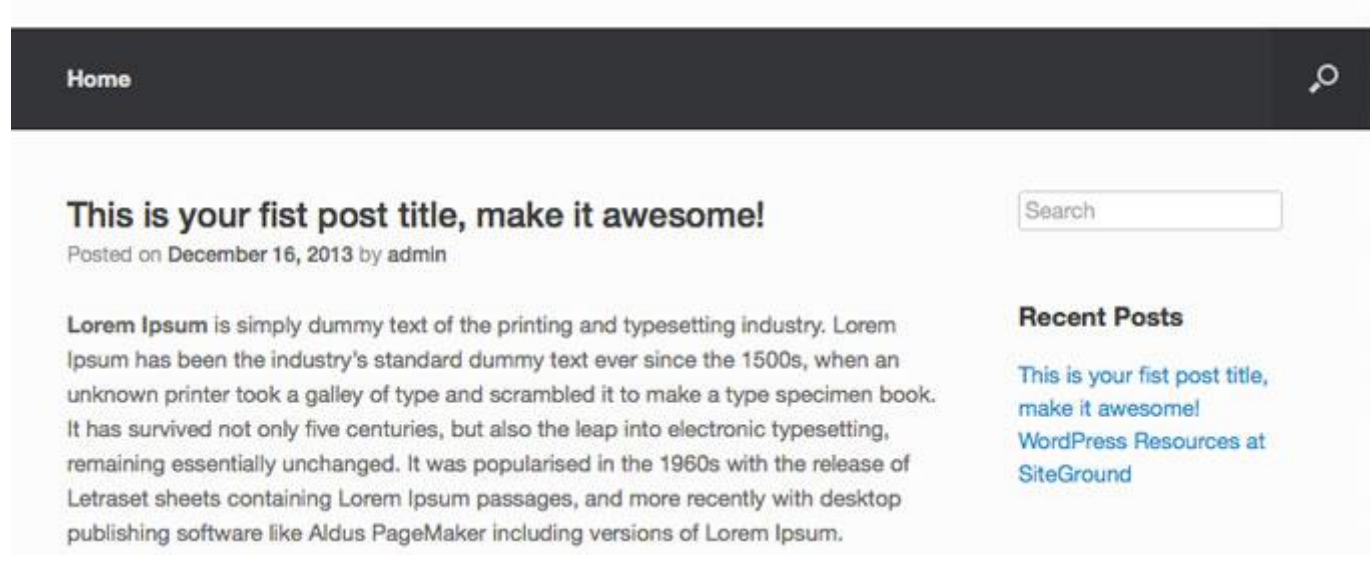

## <span id="page-16-0"></span>**Editing Posts**

To edit a blog go into the **Dashboard** of your website. Click on **Posts** on the left hand menu.

Select the post that you wish to edit and this will bring you back into the post editor menu – from here you can make any changes to your post, i.e. change title, content, add images, add categories.

## <span id="page-17-0"></span>**Add Media and creating galleries**

Practically any form of media can be added to your Glow blog website – this can be done by either creating a media library, or uploading materials in your blogs, etc.

This includes:

- Pictures
- Files
- Videos (these must be in MP4 format)
- Etc

You can add multiple files from your computer at one time. To add media, first go to **Dashboard.**  Click on **Media > Add New > Select Files:**

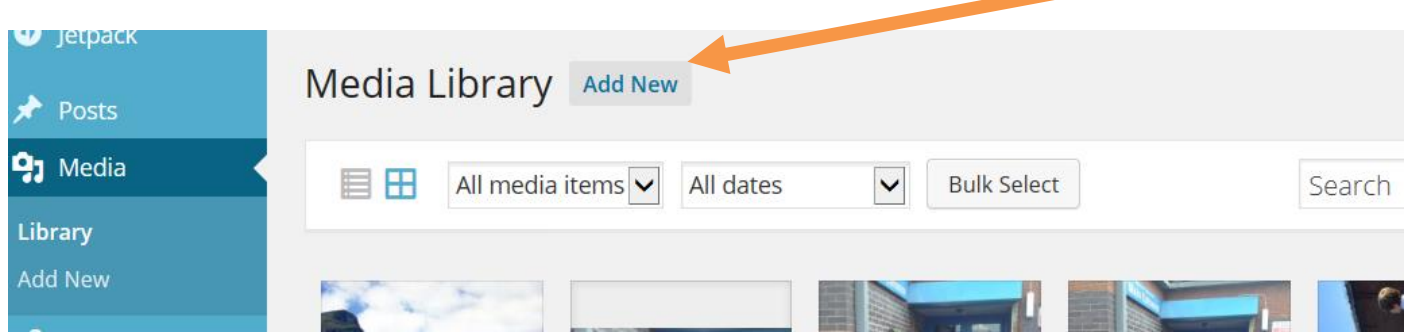

Browse your PC files to select the materials you wish to upload to your media library – please note you can revisit this library at any time to upload or delete materials (please note, that material uploaded to your media library only sits in the background of your website until you add it to a post or a page).

In the library, by clicking on any file you can find the URL for that file. There is guidance on that in the advance section of this document **(adding links to pictures).**

## <span id="page-18-0"></span>**Add Media to a post**

You can also add media to a post; this can include pictures, videos and other files.

The quickest and easiest way to add media to your post is to:

1. Go to the top of your screen and click the **new button:**

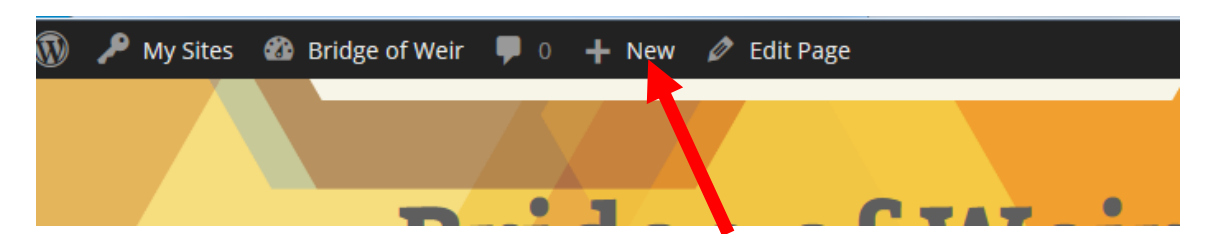

- 2. Click on post
- 3. On the post editor screen, click **add media**:

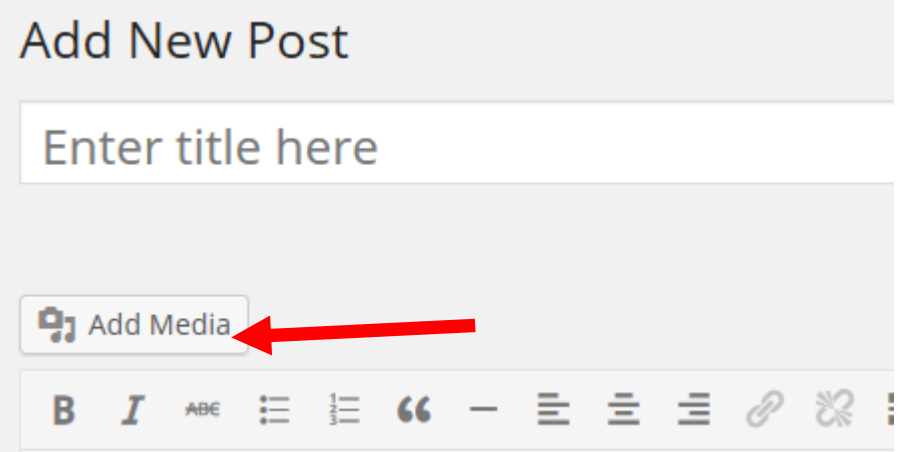

4. Once clicked, you will be taken to a page where you will be able to upload files from your computer:

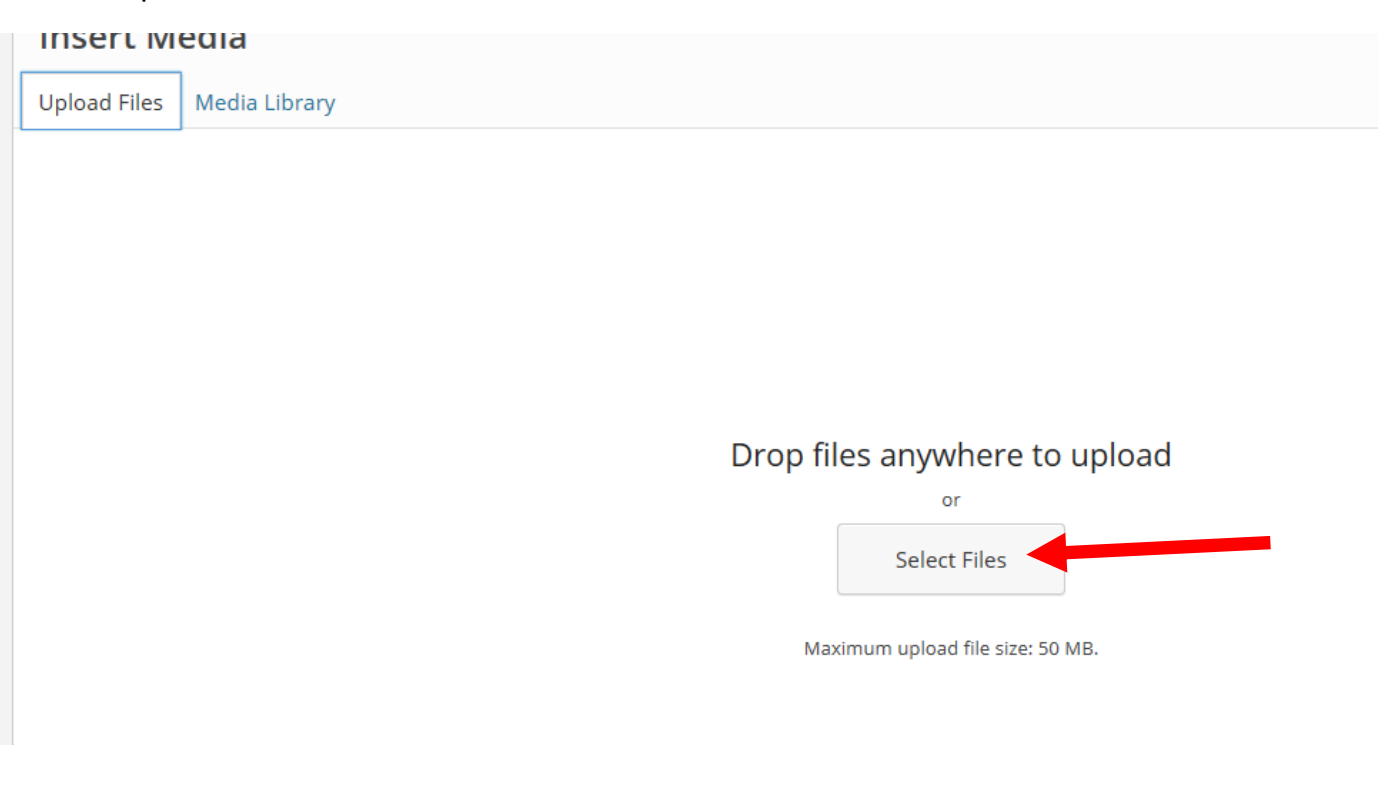

5. Once you have selected a file to upload you will now be able to insert this media into your post:

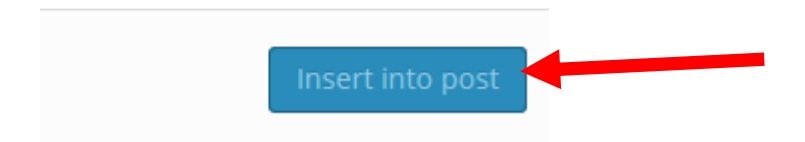

# <span id="page-20-0"></span>**Advanced**

# <span id="page-20-1"></span>**Menus and dead links**

#### <span id="page-20-2"></span>**Menus**

Menus can be used to organise the navigation of your blog.

There are two stages to using menus:

- 1. Creating the Menus; and
- 2. Showing them on a site.

Some themes will automatically create a menu as you add pages. This menu can be replaced after you make a menu.

#### **Creating a menu**

In the screenshot below the site is using the TwentyFourteen theme. The menu **[1]** that appears across the site is created automatically.

To access the menus, after logging on, hover the mouse over the site name **[2]** in the admin bar and then choose Menus **[3]** from the drop down that appears.

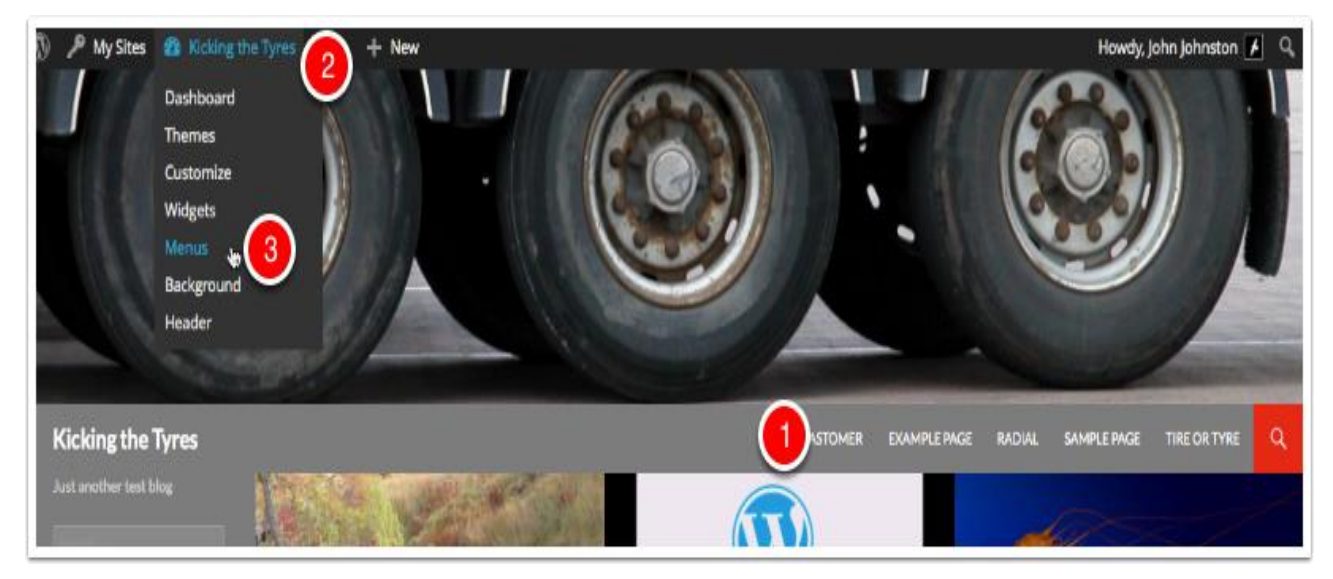

On the menu screen, to create a menu:

- Enter a Menu Name **[1]** and
- click Create Menu **[2]**

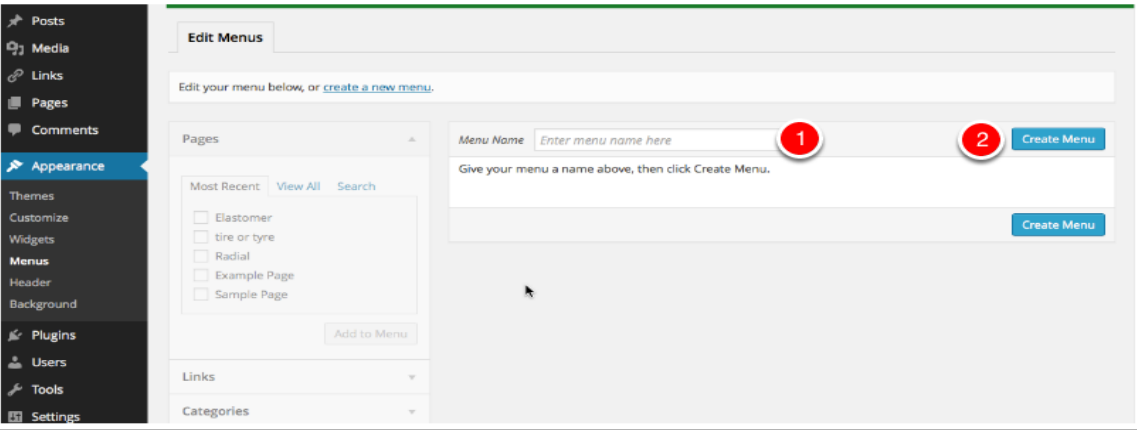

#### **Adding items to menus**

To add items to menus you select items from the sections on the left **[1]** (Pages, Links or Categories) and them to the menu **[2]** and then organise them.

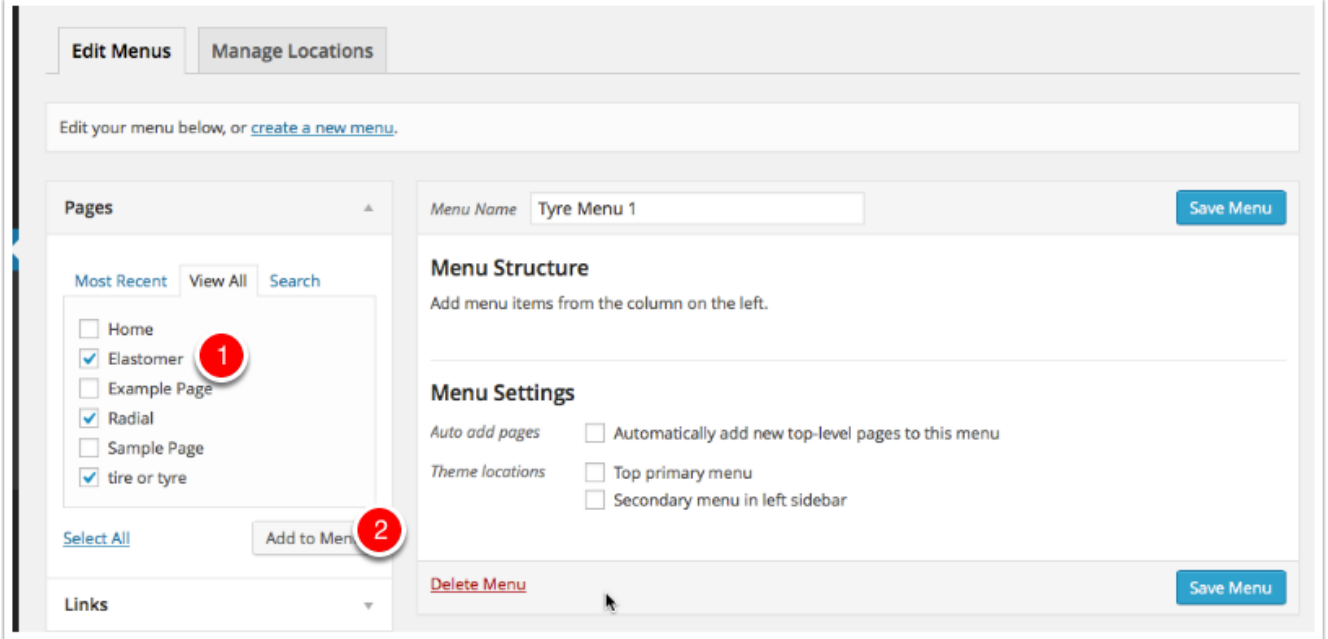

#### **Menu structure**

After adding items you can reorder them by using drag and drop and make them submenus by indenting menu options.

You **can** set the location of the menu where you want the menu by checking the **Theme Location [1]**

Make sure you click Save Menu **[2]**

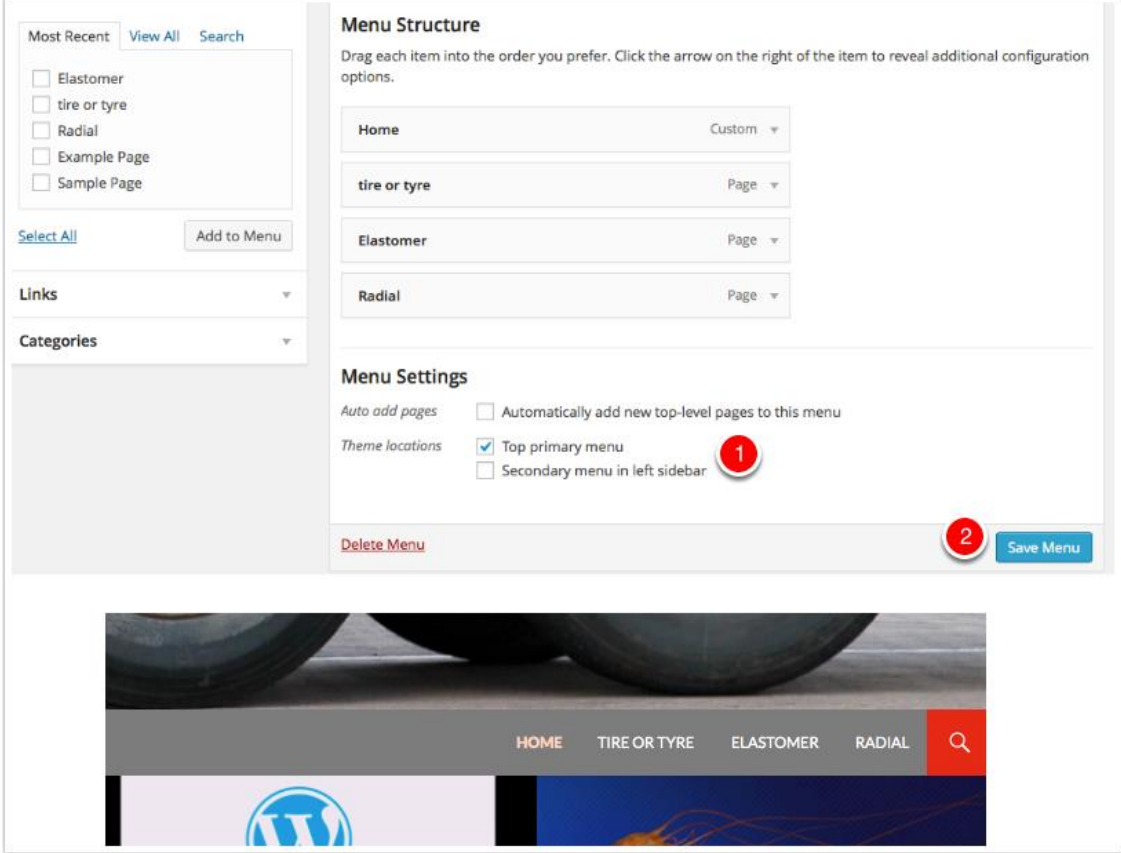

#### **A more complex structure**

Here we have added some category menus (Meetings, images and Vocabulary). We have made them submenus, of the Posts menu.

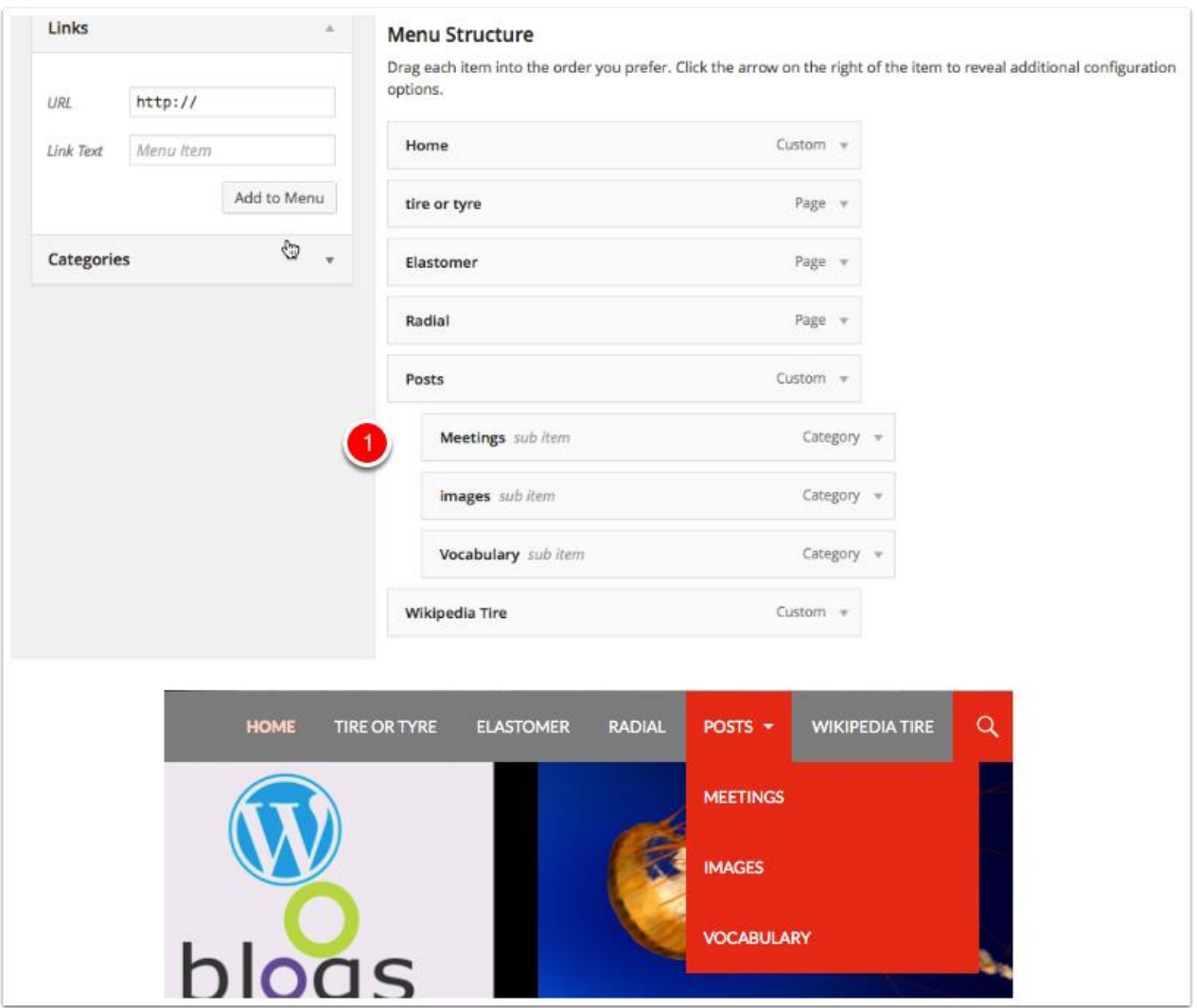

#### **Menu location**

After you create a menu a new tab appears. Go to Manage Locations, here you will see a list of places you can add a menu. In the case of our TwentyFourteen theme there are 2, Top Primary & Secondary in Left Sidebar.

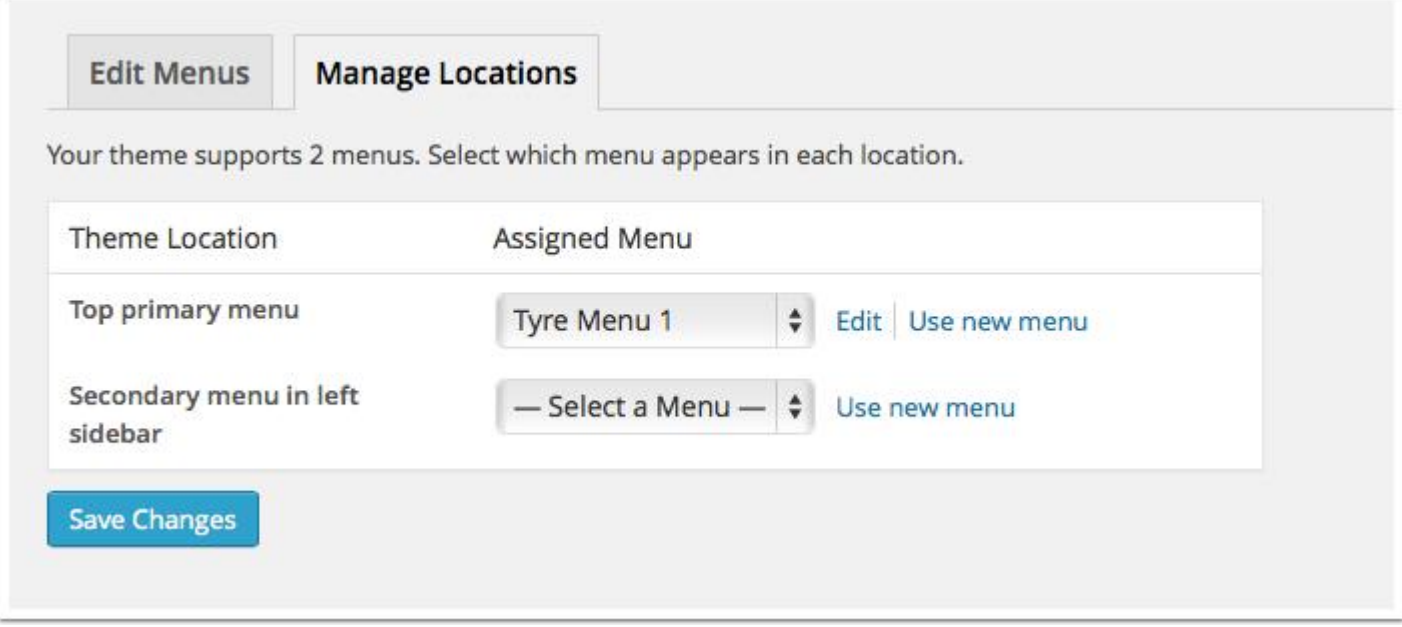

# **Widgets**

Widgets are used to add features and functionality to the sidebar (usually) of your blog. Widget placement is dependent on themes.

#### <span id="page-24-0"></span>**Widgets**

This blog has just been created with a standard set of widgets.

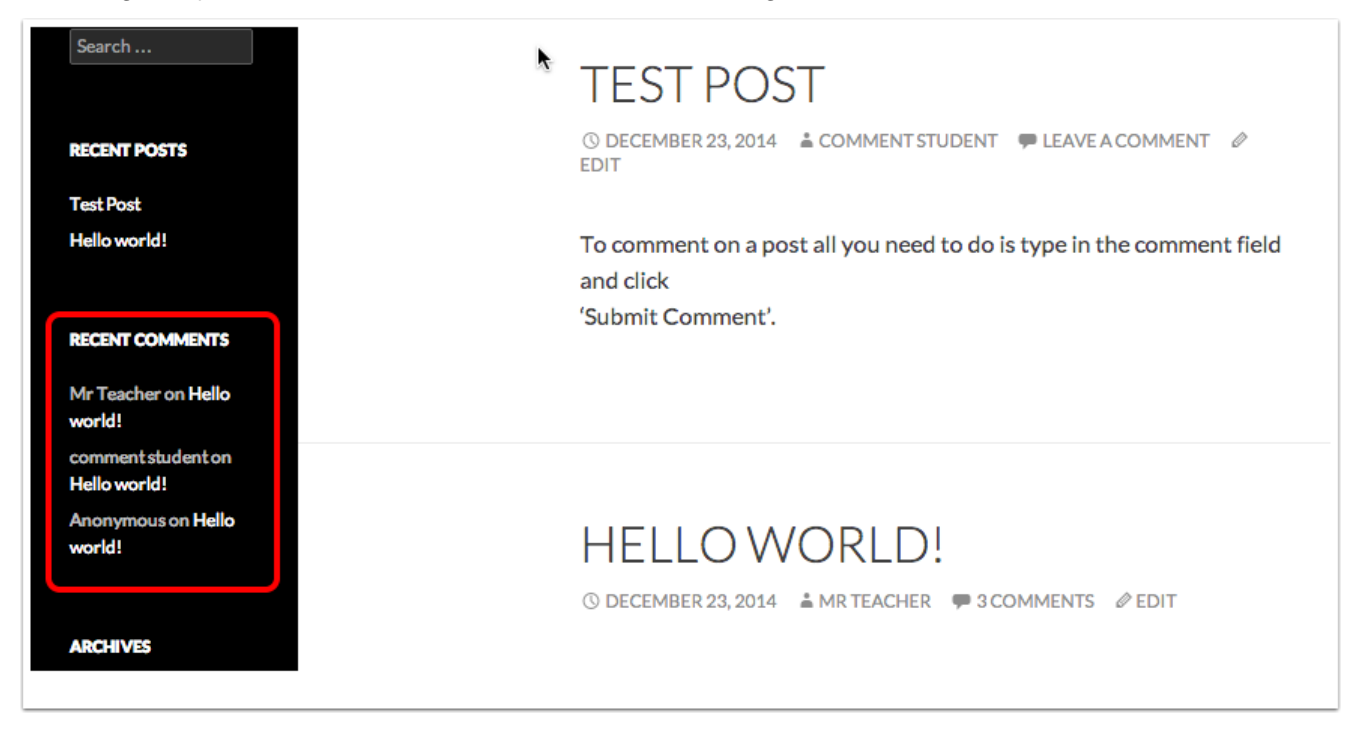

#### **Widgets Dashboard**

You can access the widget dashboard from the Appearance section. Click on appearance>click on widgets..

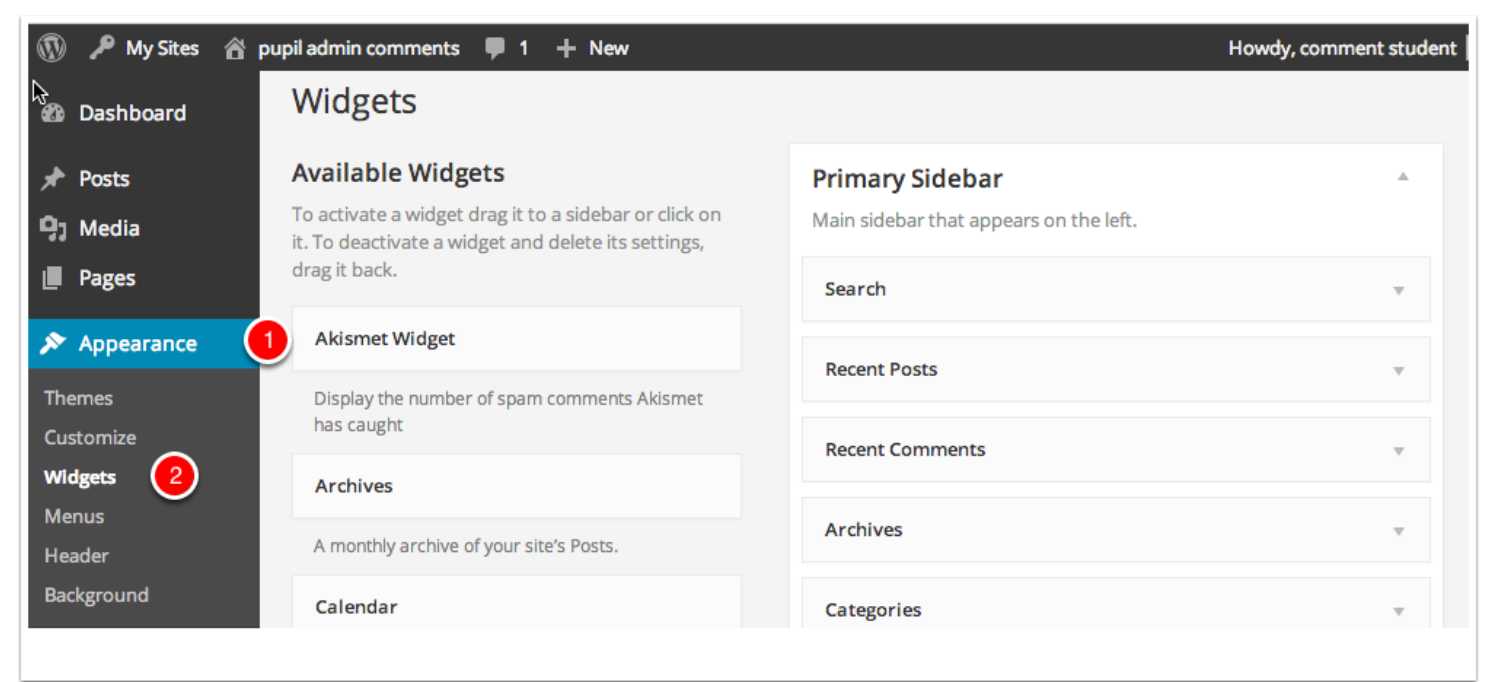

#### <span id="page-25-0"></span>**Adding Widgets**

To add widgets drag them into the sidebar.

You many need to configure widgets after adding. For example adding a URL or adjusting the visibility of a widget. The Widget will need to be Saved **[1]**.

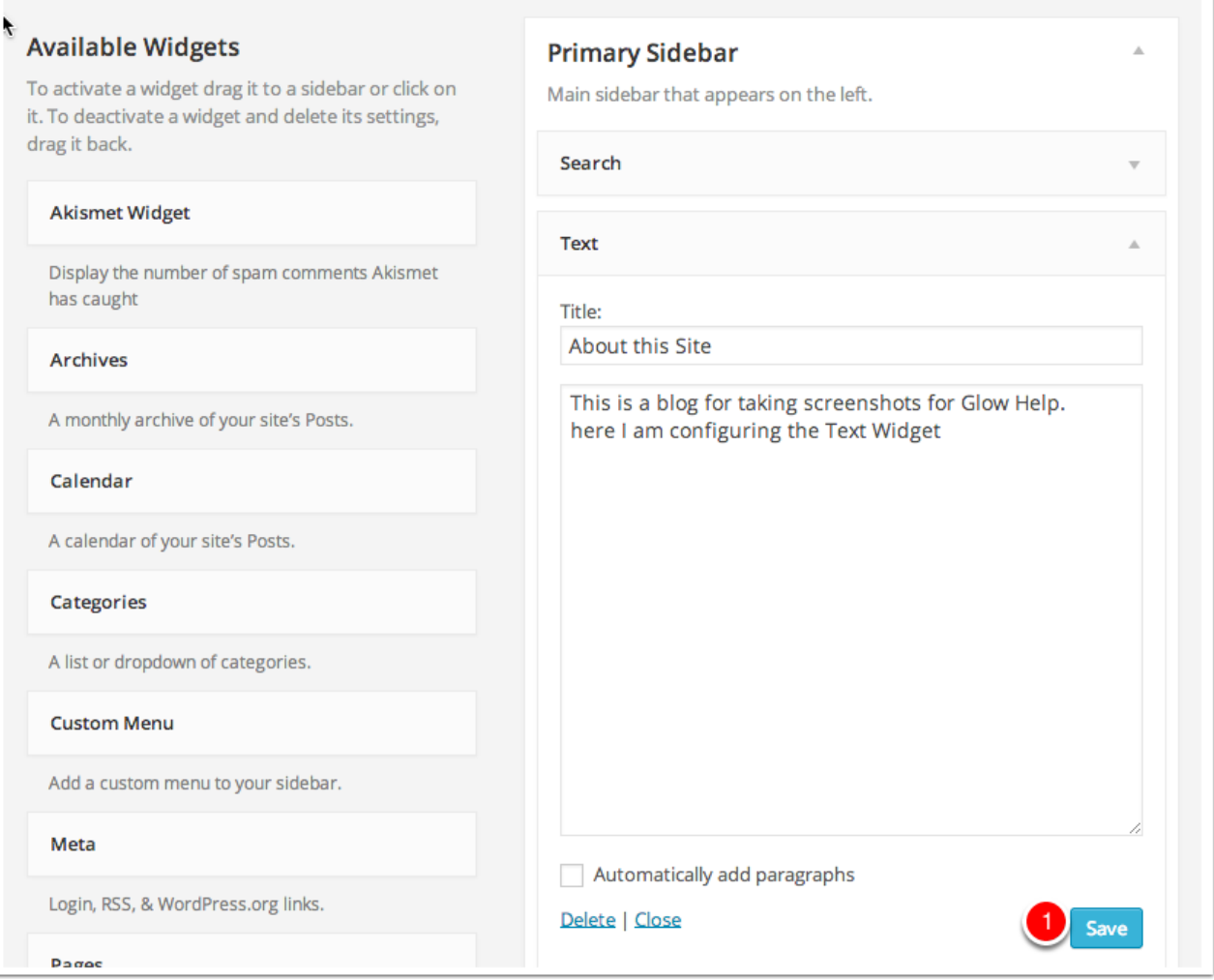

#### **Visibility of widgets**

If you want your widget to appear on certain pages or alongside categories, you will need to set the visibility of the widget. To do this, click on visibility at the bottom of the widget:

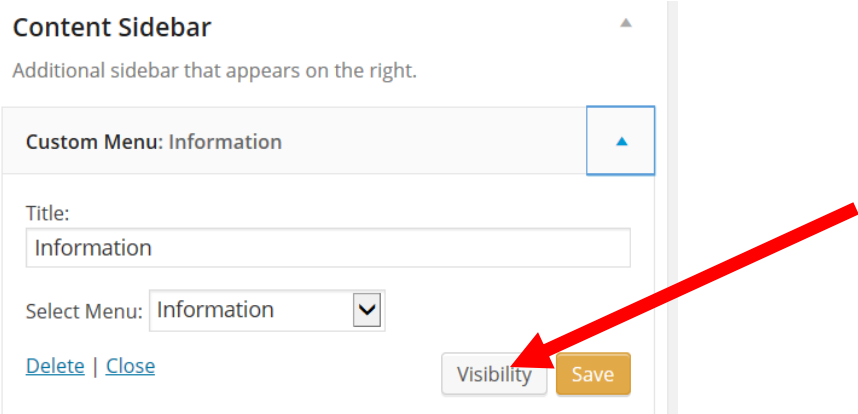

This lists all the pages you want to show and all the categories you want this to shown under. To show a widget on a specific page, or alongside a blog category, select page from the 1<sup>st</sup> menu (1), then select the page from the list provided**(2).** 

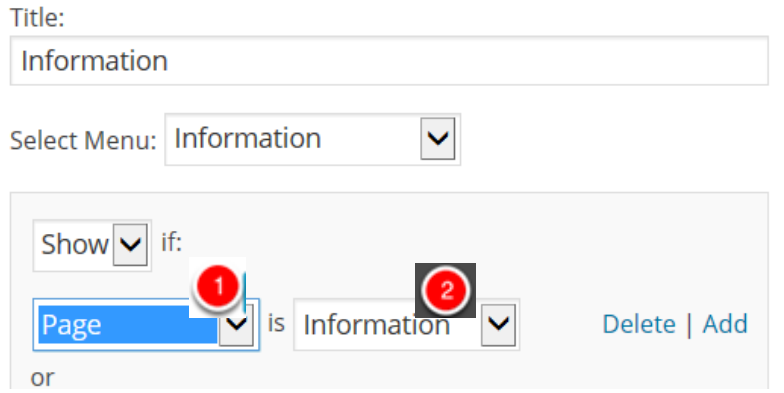

Similarly for categories, select categories from list 1 and the category from list 2.

To create a new condition, click the add button. To delete a condition, click delete.

#### **NB. Categories will not appear in the widget until there is at least one post using that category.**

# <span id="page-27-0"></span>**Links from pictures**

To insert a link using an image from your computer, follow these steps:

1. Go to a post or page editing screen. Click the **Add Media** button.

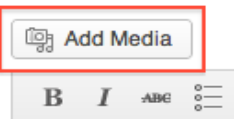

- 2. [Upload a new image,](http://support.wordpress.com/add-media/) or click the **Media Library** tab and click the image you'd like to use as a link.
- 3. Once the image is on your post or page, click the hyperlink button:

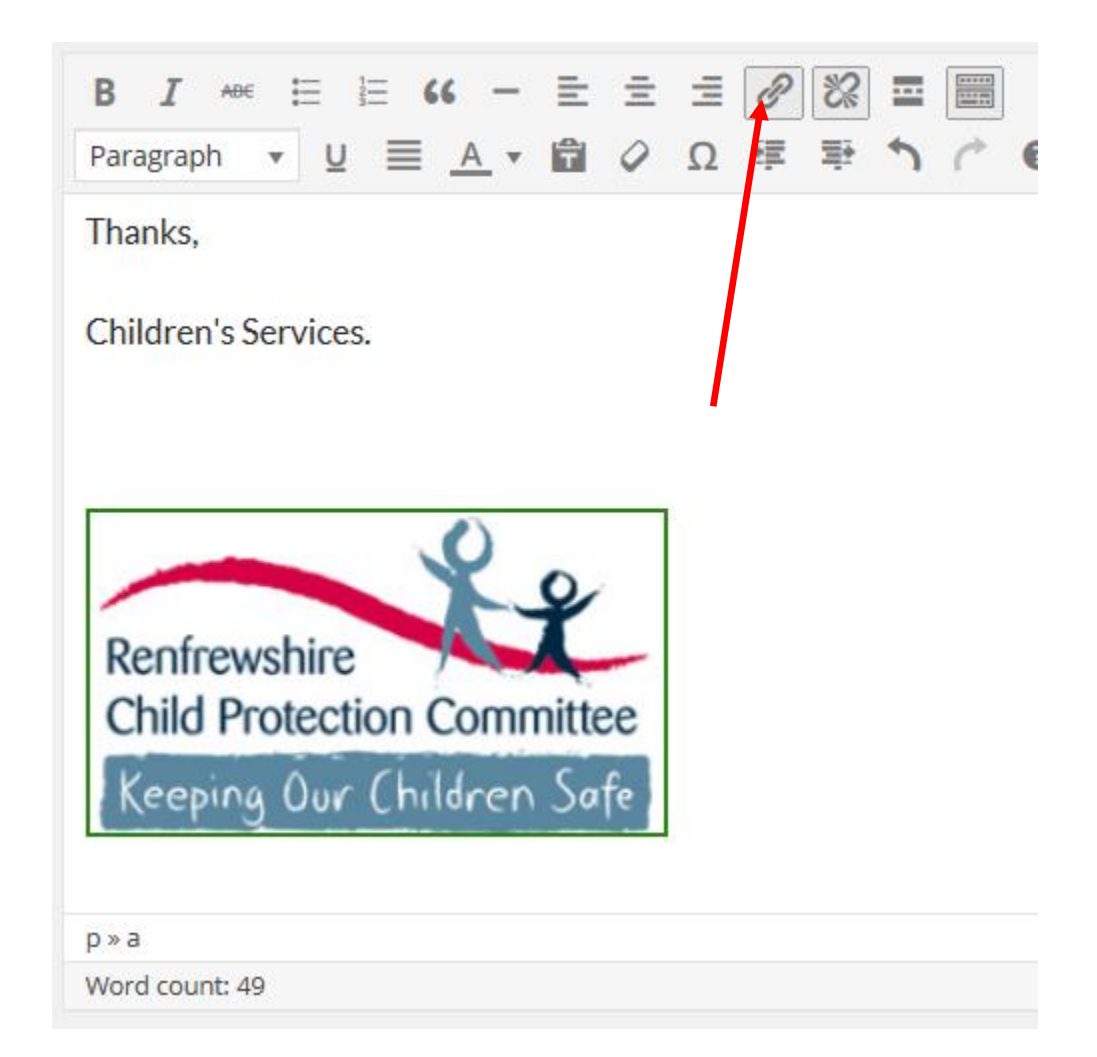

4.

Once you have clicked the hyperlink sign, you will be able to enter a URL address to another website

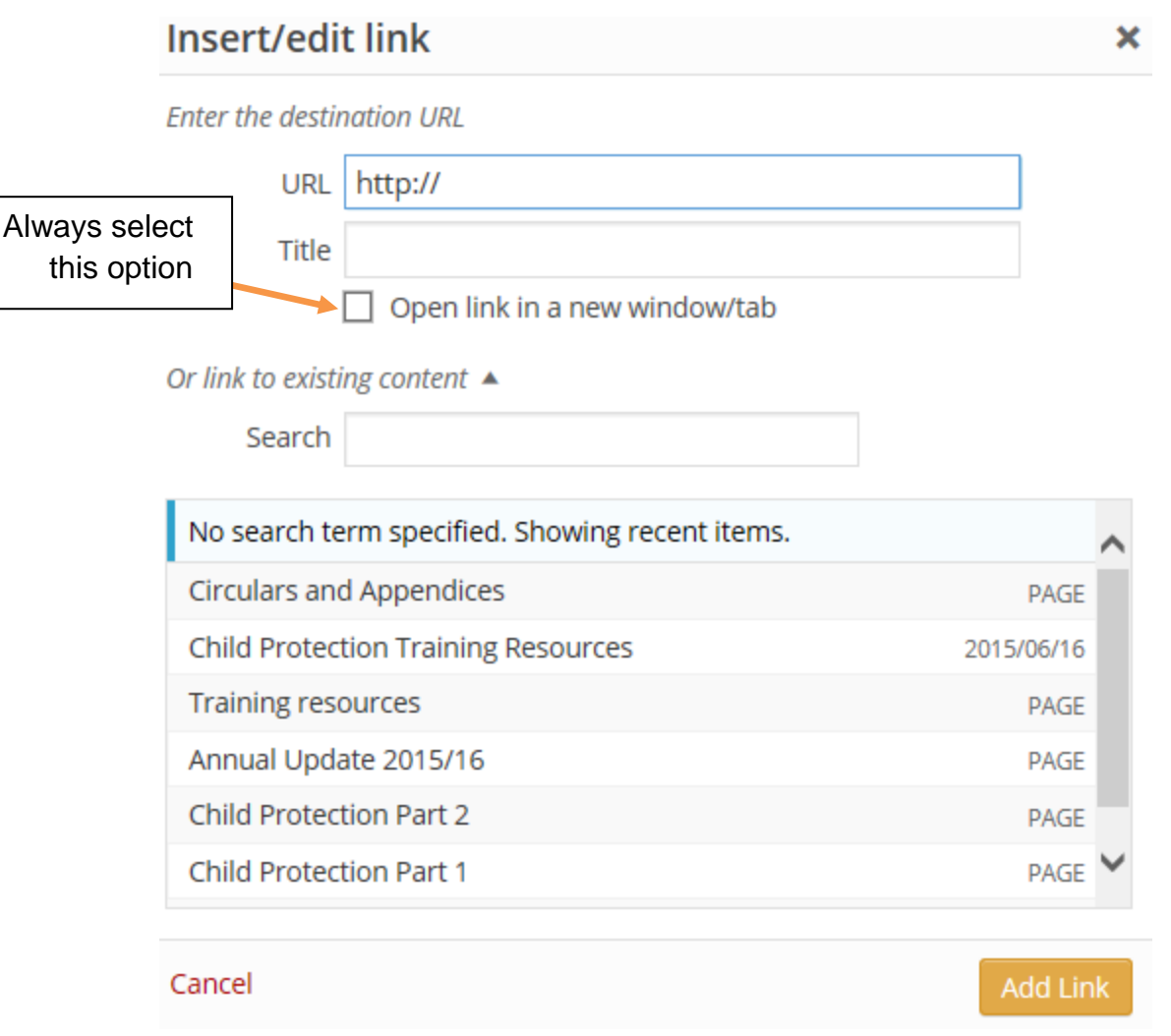

- 5. Finally Click the add link button.
- 6. Once this has been done don't forget to update or publish your post or page to save this and make it active.

# <span id="page-29-0"></span>**Headers**

Please ensure you have created a header before starting this process. Headers can be added or changed by accessing the **appearance** menu. To do this, go to the dashboard and then use your cursor to hover over the appearance menu on the left hand side:

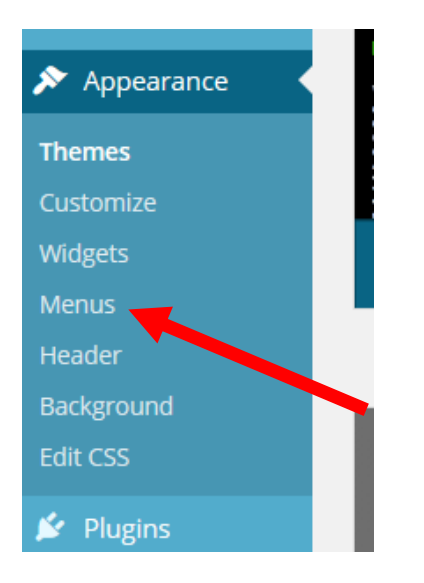

In here you will see the headers menu. Click on this to begin changing or adding headers.

Click on add new image to upload a new header.

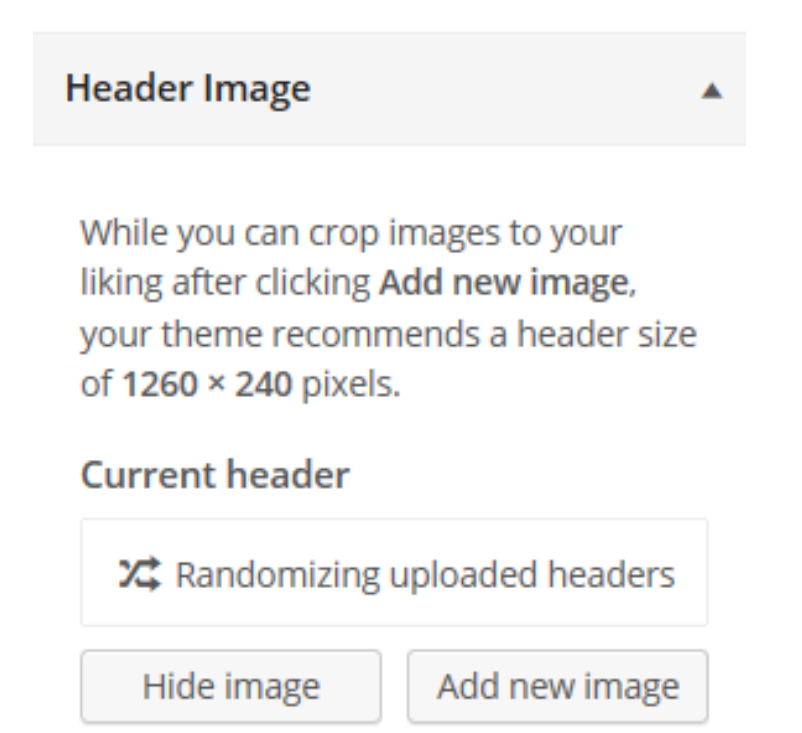

You can also click the randomise button above to shuffle between all uploaded headers.

# <span id="page-30-0"></span>**Categories**

To edit or create a category, first go into the **Dashboard** of your website. Click on **Posts** on the left hand menu. From here, select **Categories.**

Select **Add a new category.** Add the name of the category, i.e. pupil council, eco committee, etc.

Categories can be added by checking item in the Category list [**1**] in the Post editor. New Categories can be created in the post editor using the field at the bottom of the list[**2**].

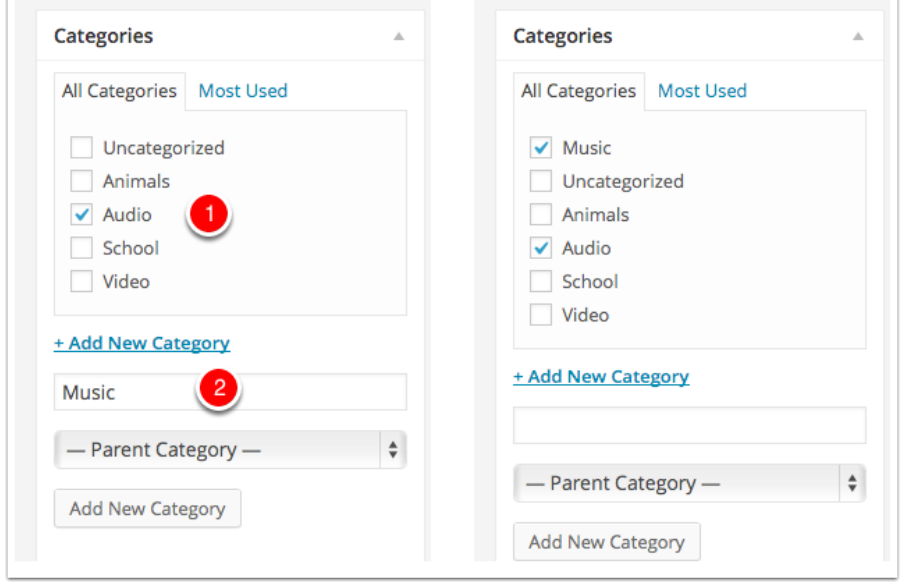

Categories can be used to produce a page of posts with the same Category. Categories can be displayed in the site **menus**. You can also add a list of Categories to the side bar by using the Categories Widget. You can do this from the Widgets page in the dashboard.

# <span id="page-31-0"></span>**Colours**

You can change your site colours simply by going hovering over the **appearance menu** and clicking on **customise.**

With the customise page you will see many option – scroll down to colours and click on it to bring up the following menu:

**Colors** 

## **Accent Color**

Includes links, text selection, the header search bar, and more; use vibrant colors for best results.

Select Color

### **Contrast Color**

Header, sidebar, footer, and other details; use muted or grayscale colors for best results.

Select Color

## **Background Color**

May only be visible on wide screens.

Select Color

From this menu, you will be to select the accent colour, contrast colour and background colour of your site.

# <span id="page-32-0"></span>**Front pages**

You can set a front page for your site to be a category or a page. This could a welcome page, or a blog that you want visitors to see first when they land on your site.

To do this, go to **dashboard>settings:**

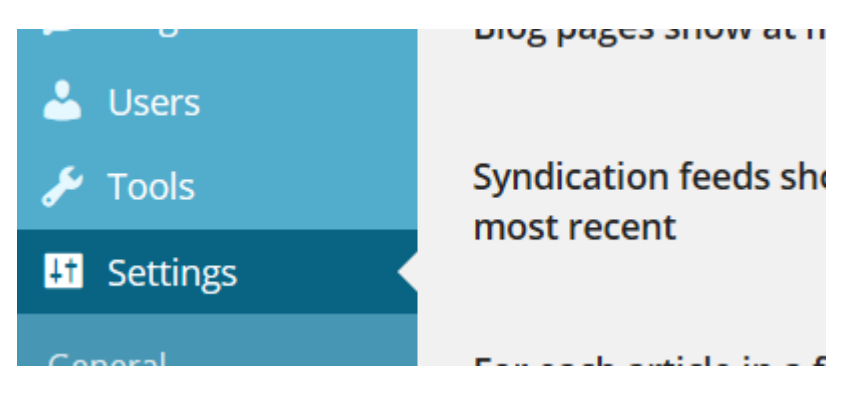

In this section, go to **reading settings.** From here you can set the front page to be your latest post, or any static front page you wish:

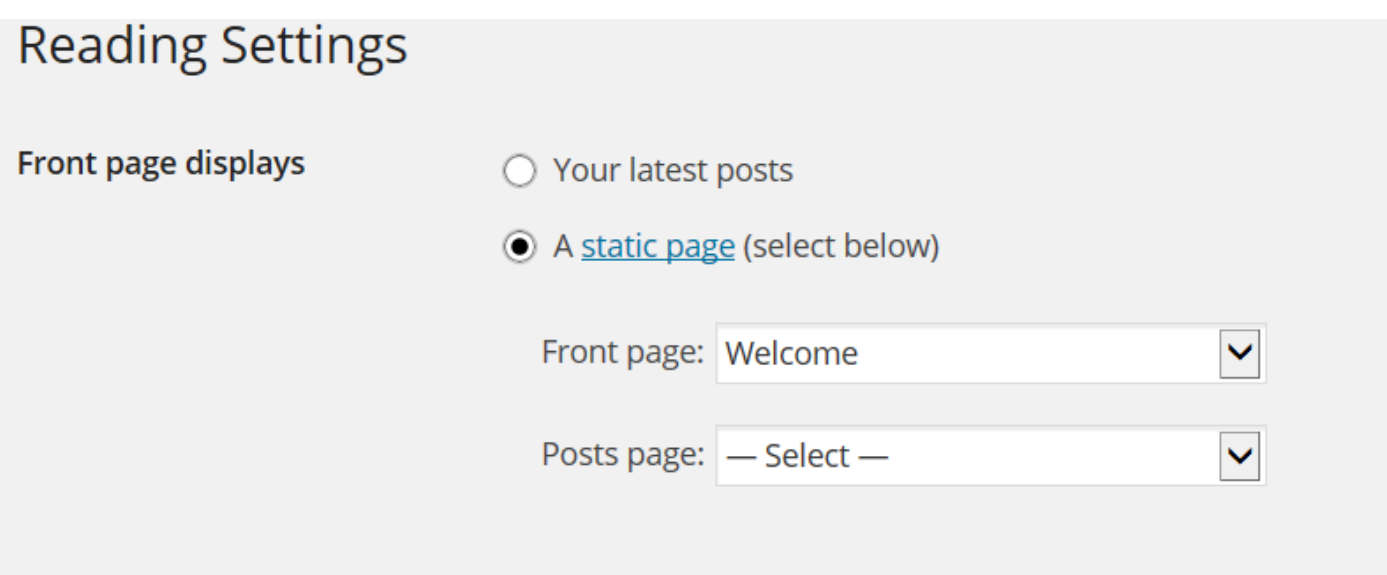

Simply check the latest posts circle, or if you want a static page, check the circle and select the page.

Scroll to the bottom of the page and save to finalise.